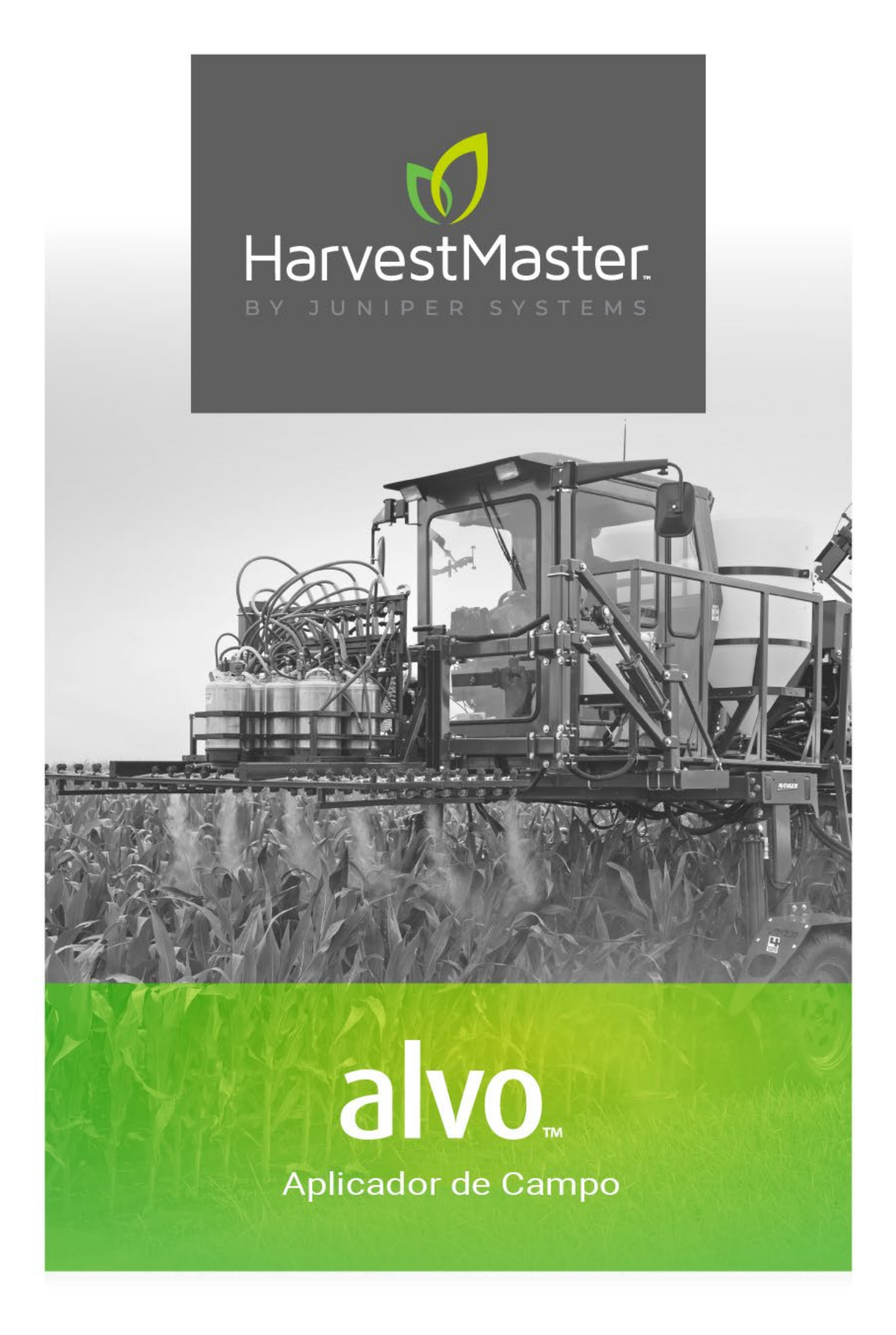

**Manual do Usuário** 

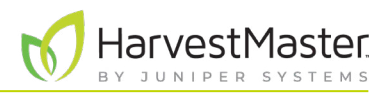

# Manual do usuário do aplicador de campo Alvo

Copyright © 2023 HarvestMaster. Todos os direitos reservados. Informações sujeitas a alteração sem aviso prévio.

Número de peça: 27024-02

## Marcas registradas

Mirus e o logotipo HarvestMaster são marcas registradas da Juniper Systems, Inc. H2 Classic GrainGages são marcas registradas da Juniper Systems, inc. Todas as outras marcas e nomes aqui mencionados podem ser marcas registradas de suas respectivas empresas.

# Aviso legal

As informações estão sujeitas a alterações sem aviso prévio.

# Precauções

<u>!</u>

<u>በ</u>

**CUIDADO: este símbolo indica que a não observância das orientações poderá resultar em danos ao equipamento ou perda de informações.**

**ADVERTÊNCIA! Este símbolo indica que a não observância das instruções poderá resultar em ferimentos graves.**

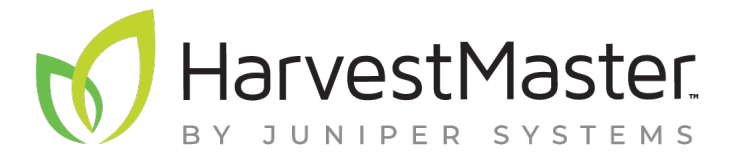

HARVESTMASTER | 1132 W 1700 N | Logan, UT 84321

Tel. 435.753.1881

e-mail: sales@junipersys.com

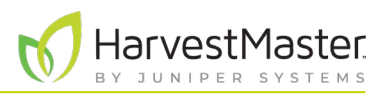

## Contents

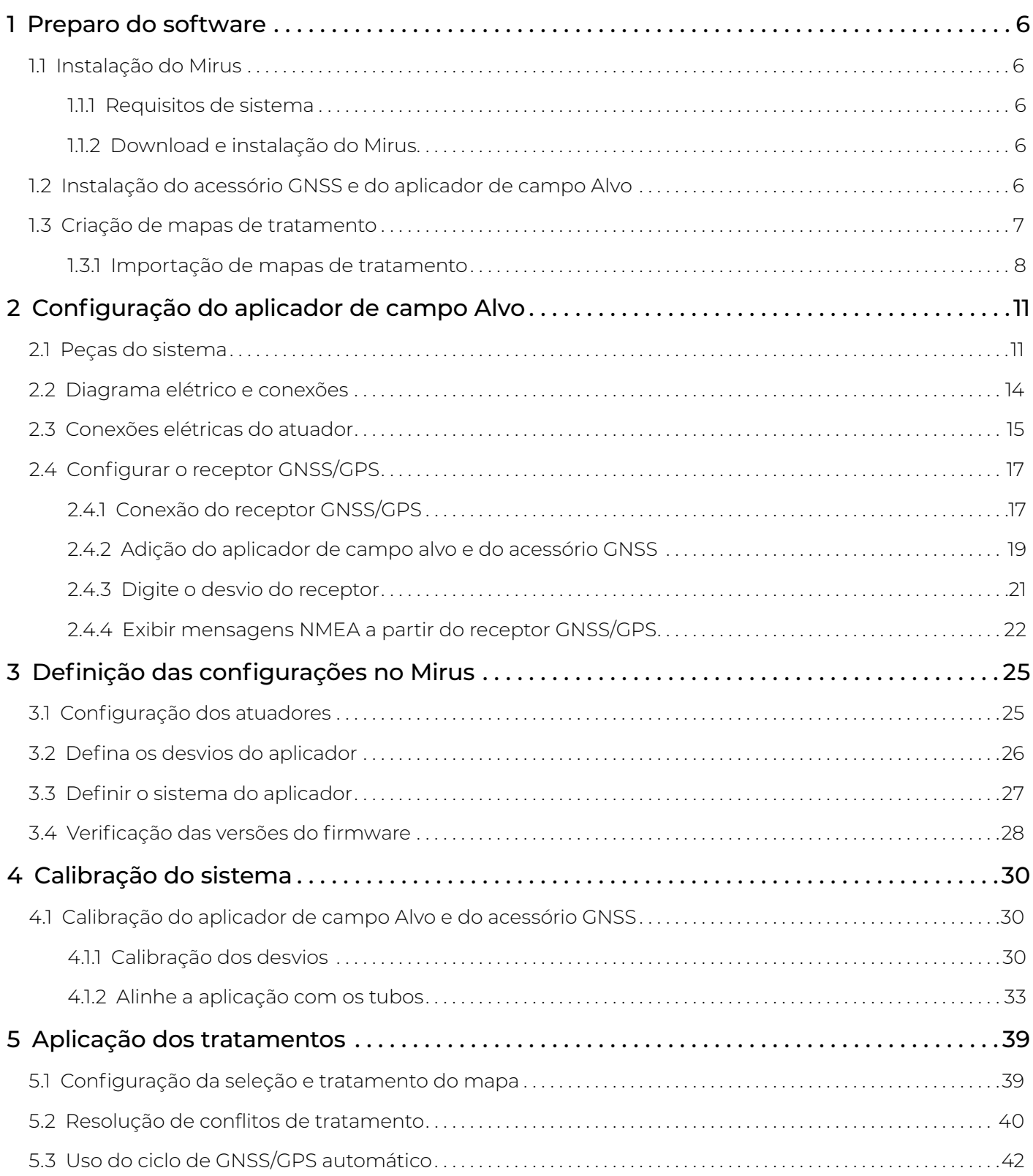

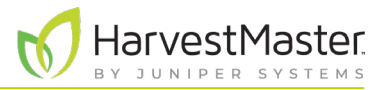

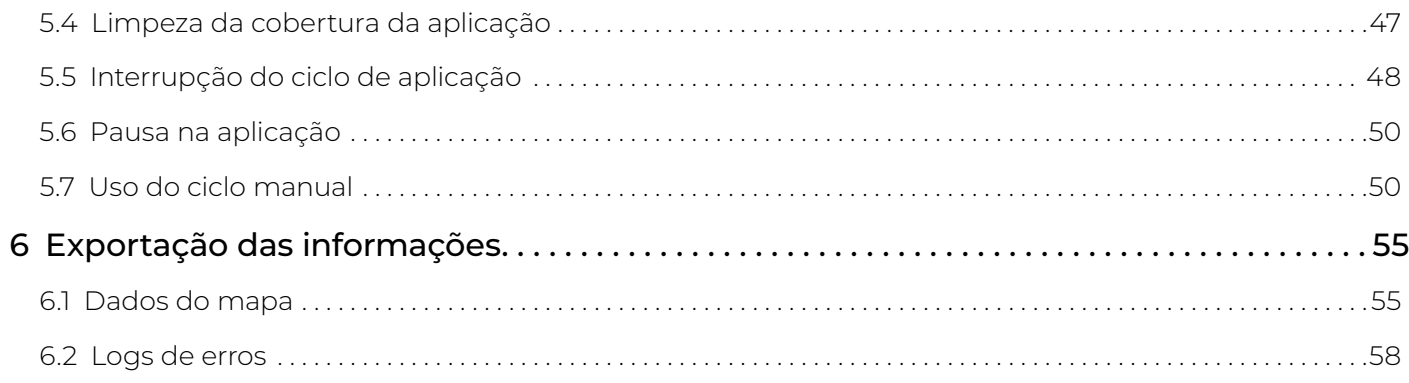

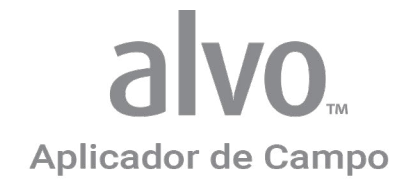

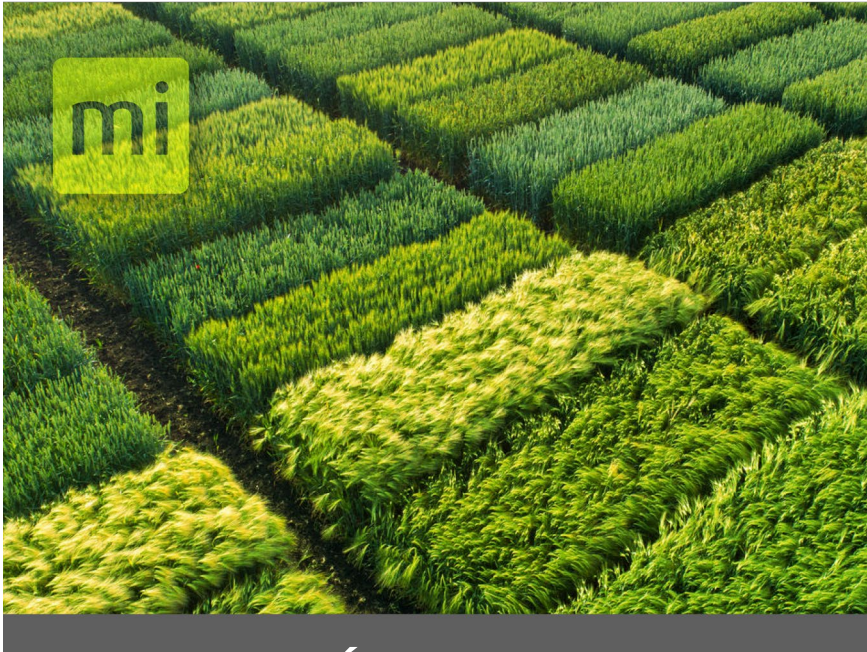

# **CAPÍTULO UM**

# **Preparo do software**

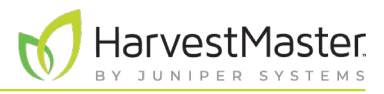

# <span id="page-5-0"></span>**1 Preparo do software**

O aplicador de campo HarvestMaster Alvo automatiza a aplicação de tratamentos em lotes de pesquisa de campo usando aplicadores multitubos e no sulco em conjunto com um receptor GPS.

O aplicador de campo Alvo junto com o software Mirus utiliza módulos atuadores HarvestMaster para controlar o hardware do equipamento. Este sistema versátil pode ser facilmente transferido para diferentes equipamentos ao longo do ano, conforme necessário.

Comparado ao uso de sistemas de controle múltiplos, este sistema usa um único programa de software chamado Mirus e um sistema de controle simplificado. Isso economiza tempo e dinheiro porque não há necessidade de retreinar o pessoal em sistemas diversos. Essencialmente, um usuário pode usar o software Mirus em quase todas as necessidades de coleta de dados de pesquisa e controle de equipamentos.

## 1.1 Instalação do Mirus

O Mirus fornece a interface de usuário e o controle de software do aplicador de campo Alvo e foi desenvolvido para ser executado em um tablet robusto com sistema operacional Microsoft Windows 10 ou posterior.

### 1.1.1 Requisitos de sistema

- Sistema operacional: Windows® 10 ou superior; SO de 32 bits ou 64 bits
- Velocidade do processador: Quad Core de 2,0 GHz
- Memória: recomendado 8 GB ou mais
- Armazenamento de dados: 500 MB de espaço disponível em disco
- Resolução da tela: 1280 x 800 ou superior
- Reprodução de vídeo: Windows Media Player versão 11 ou superior

### 1.1.2 Download e instalação do Mirus

- Faça download do Mirus em *[www.harvestmaster.com](http://www.harvestmaster.com)*.
- Execute a instalação do software Mirus em seu computador tablet robusto e siga as instruções na tela.
- Ative o Mirus on-line em *[www.harvestmaster.com/activate](http://www.harvestmaster.com/activate)*.

## 1.2 Instalação do acessório GNSS e do aplicador de campo Alvo

O software Mirus requer o acessório GNSS e o plugin do aplicador de campo Alvo para controlar o aplicador de campo Alvo. É necessário instalar o Mirus antes de instalar esses plugins.

- Faça download do acessório GNSS e do aplicador de campo Alvo em *[www.harvestmaster.com](http://www.harvestmaster.com)*. Os arquivos usam a extensão de arquivo .mbp.
- Execute o arquivo .mbp para o acessório GNSS e execute o arquivo .mbp para o plugin do aplicador de campo Alvo.
- Ative o software on-line em *[www.harvestmaster.com/activate](http://www.harvestmaster.com/activate)*.

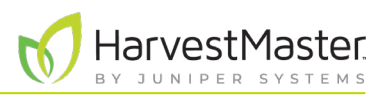

## <span id="page-6-0"></span>1.3 Criação de mapas de tratamento

O Mirus identifica os tratamentos para cada lote de acordo com um arquivo de mapa. Crie seu arquivo de mapa fora do Mirus em uma planilha ou editor de texto e use o software para importá-lo. Os arquivos de mapa devem usar o formato .csv ou .txt.

Um tratamento é identificado por um nome composto por caracteres alfanuméricos (somente letras e números). Para identificar diversos tratamentos para um lote, use o caractere mais entre os nomes de tratamento (por exemplo, "herbicida+fórmula1").

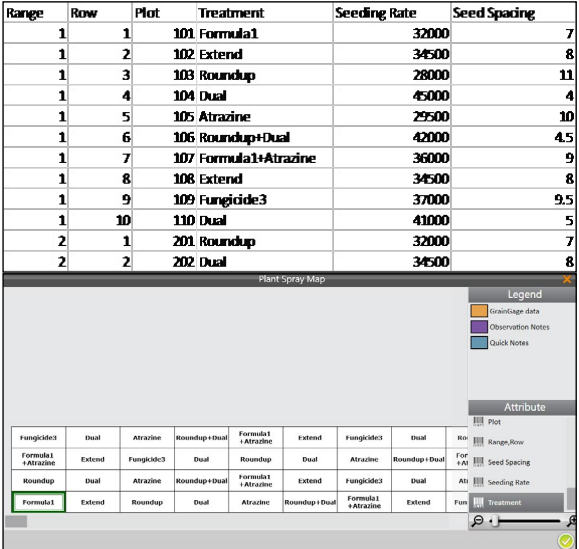

Para um mapa no formato .csv,

- Crie colunas para identificar o intervalo, a linha e os tratamentos para cada lote.
- Para cada coluna criada, um atributo correspondente será criado no Mirus.

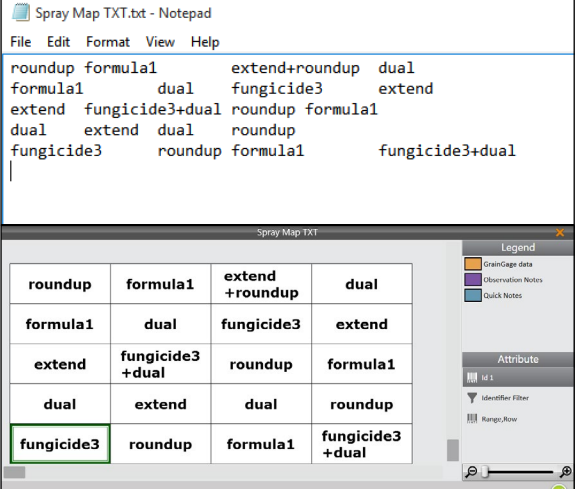

Para um mapa no formato .txt:

Identifique os tratamentos para cada lote em um layout espacial ou em grade.

- Os lotes em uma linha são separados por uma tabulação.
- As informações inseridas no editor de texto aparecerão no Mirus da mesma forma que foram escritas.

Para um mapa exportado do software de design da versão de avaliação:

- Use um formato .csv para exportar o mapa.
- Siga as instruções do software para exportação da coleta de dados eletrônicos.

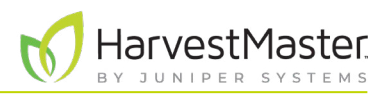

### <span id="page-7-1"></span><span id="page-7-0"></span>1.3.1 Importação de mapas de tratamento

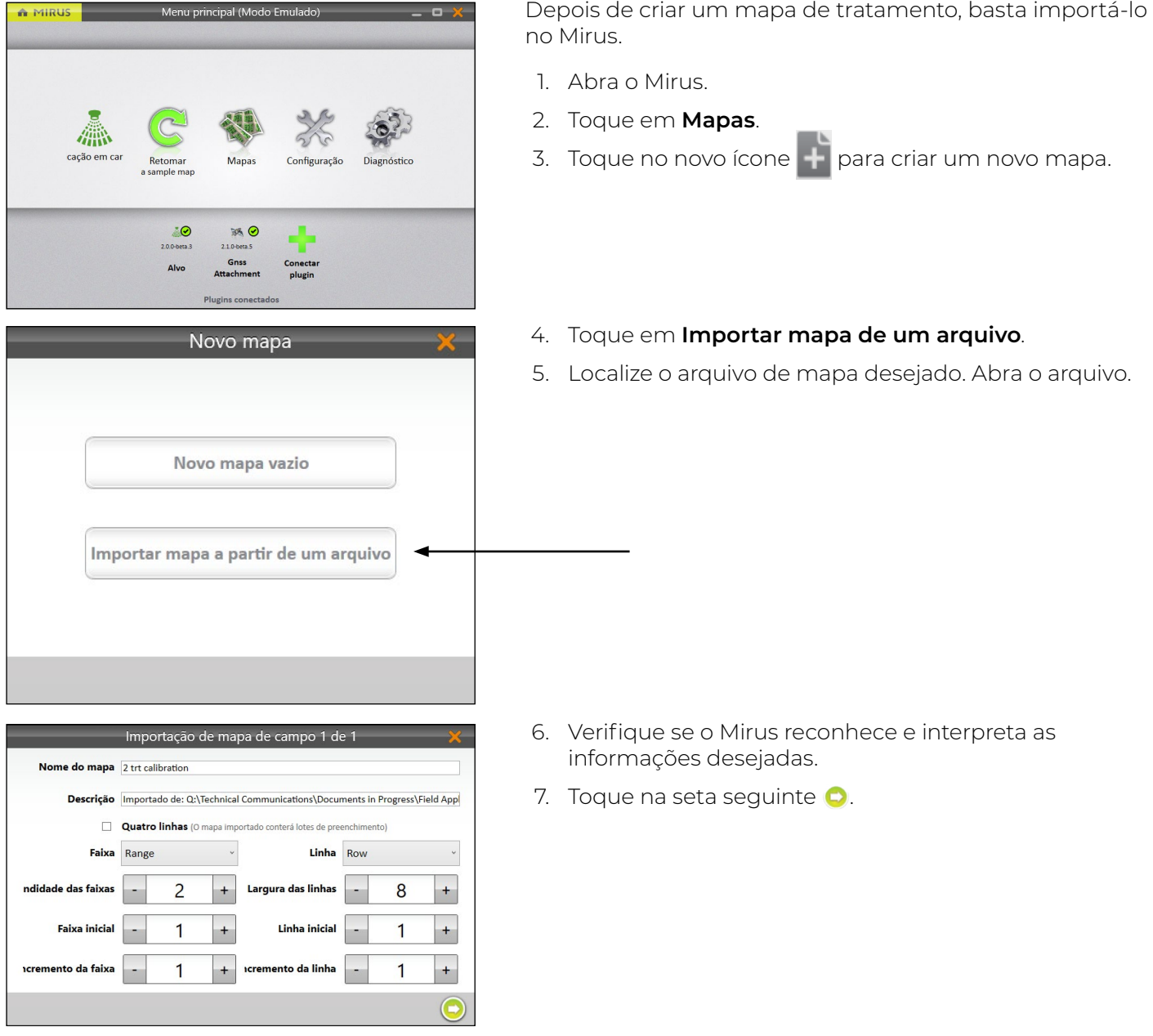

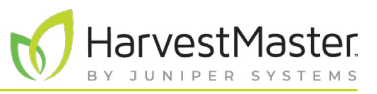

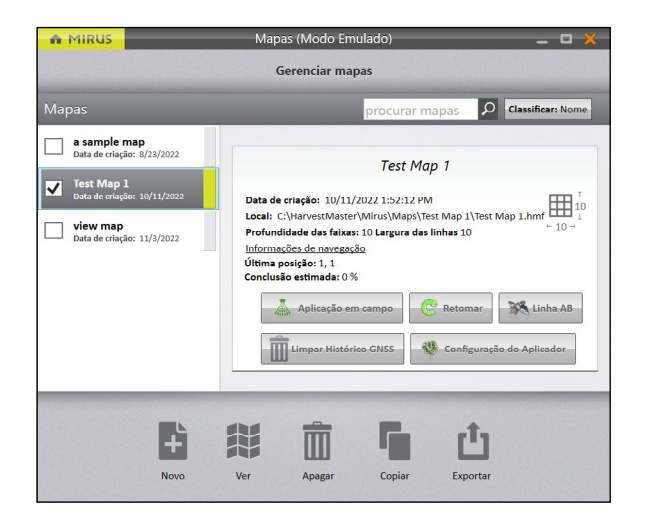

O Mirus exibe a tela Gerenciar mapas.

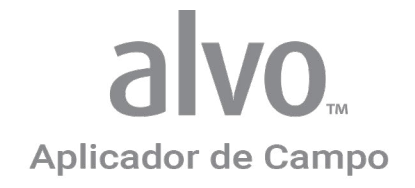

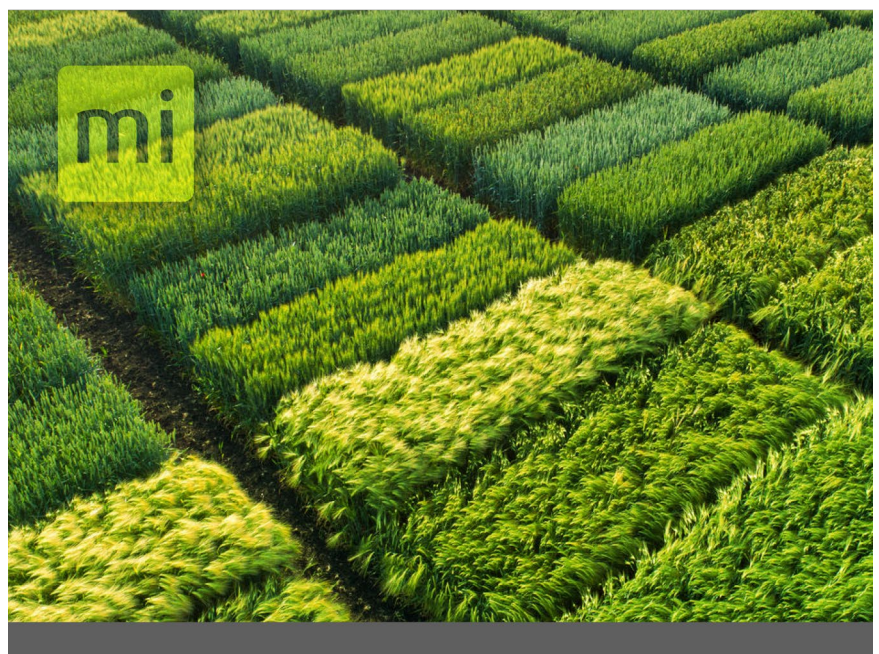

# **CAPÍTULO DOIS**

# Configuração do aplicador de campo Alvo

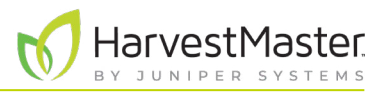

# <span id="page-10-0"></span>**2 Configuração do aplicador de campo Alvo**

O aplicador de campo Alvo usa um computador tablet robusto conectado a um controlador de sistema. O controlador do sistema se conecta aos módulos atuadores, permitindo o controle de até 24 solenoides ou atuadores que acionam o aplicador.

## 2.1 Peças do sistema

A tabela a seguir lista as peças do sistema.

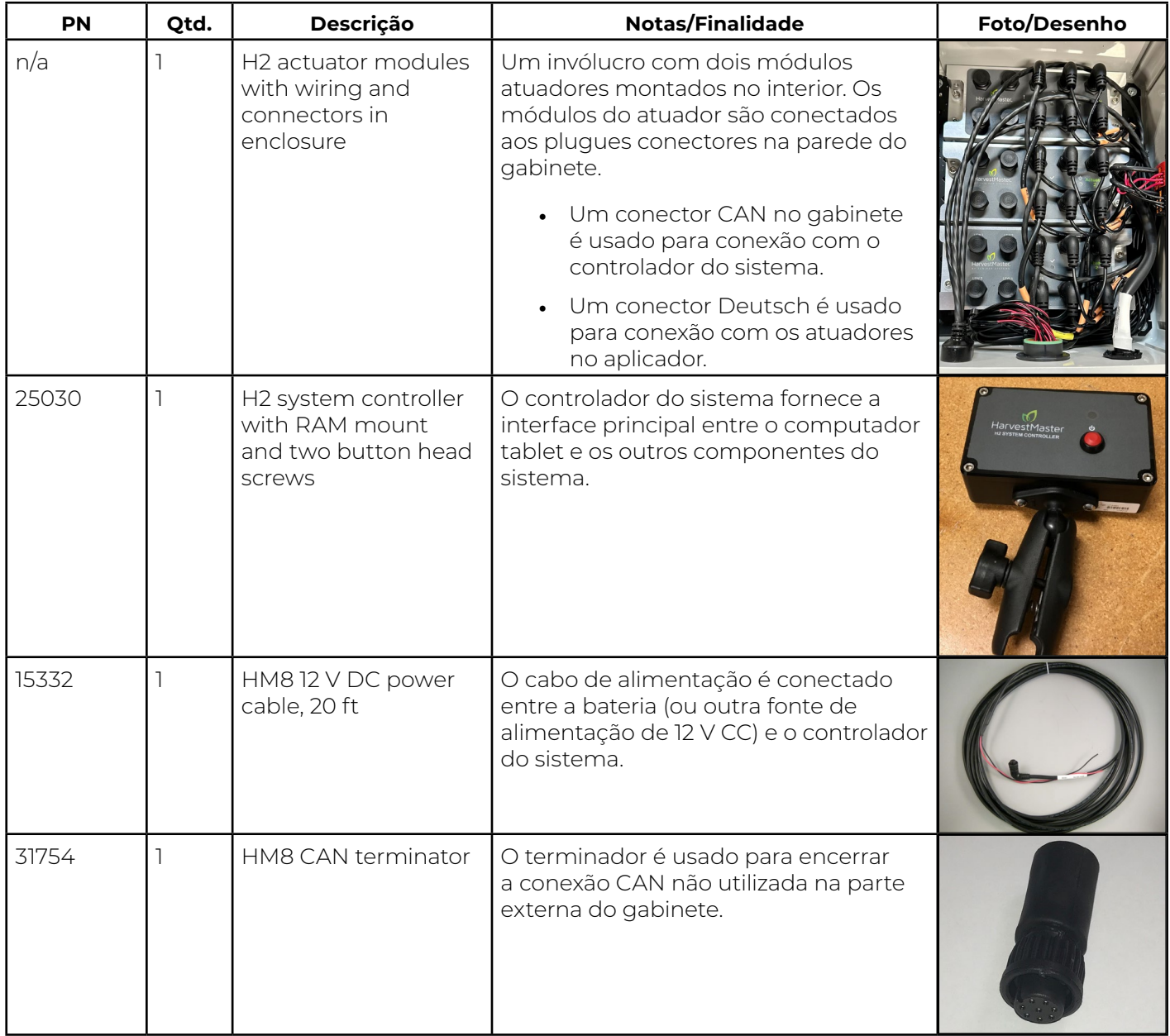

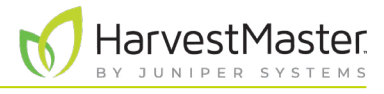

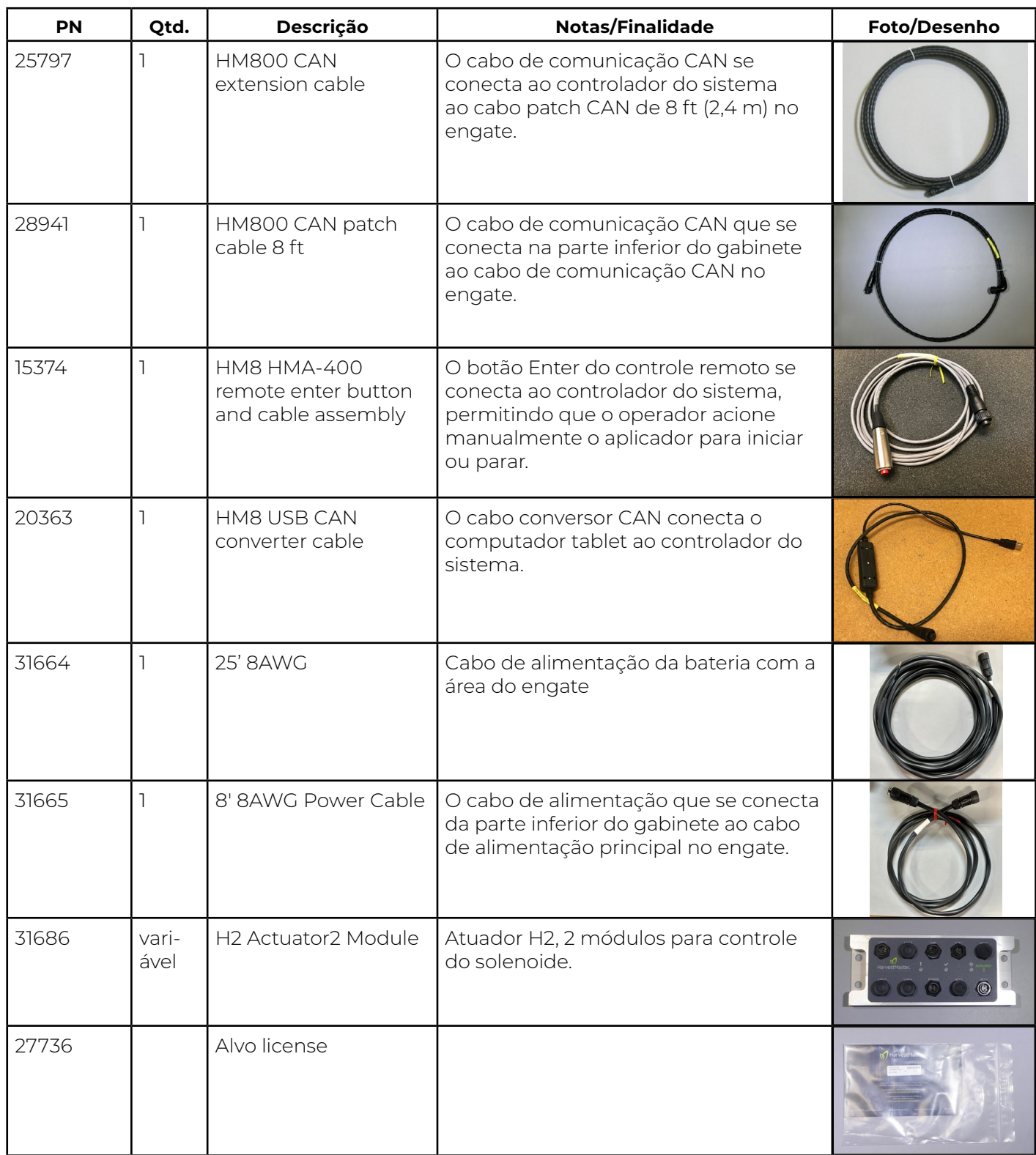

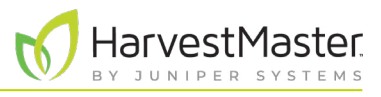

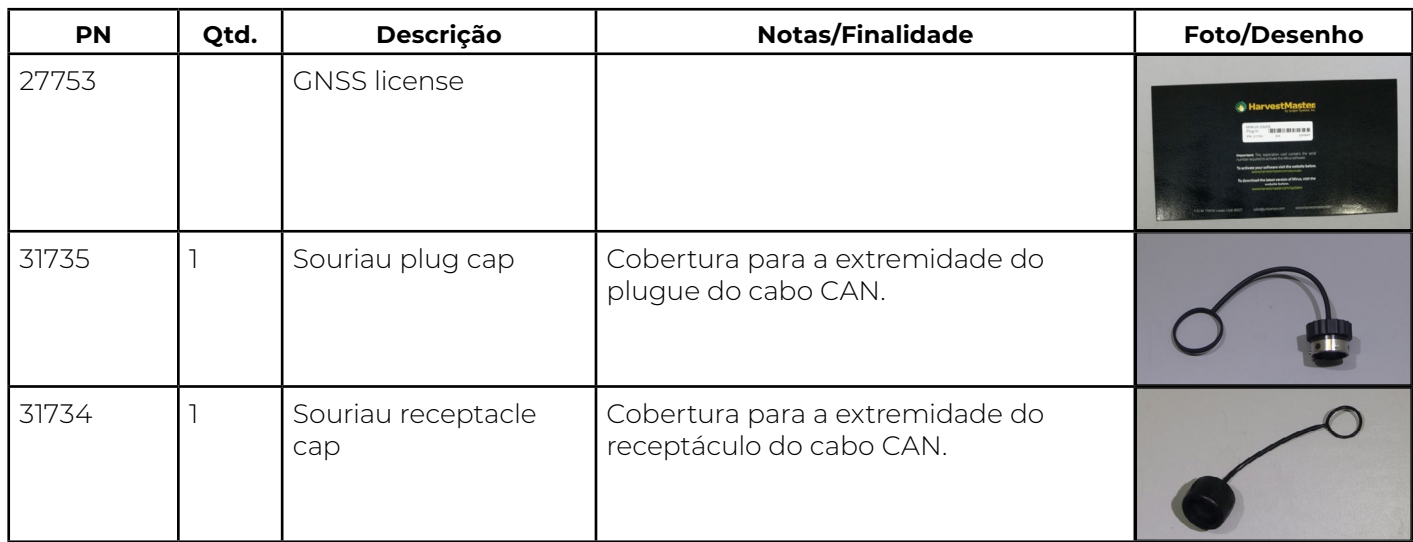

## <span id="page-13-0"></span>2.2 Diagrama elétrico e conexões

O sistema requer as seguintes conexões para oito tubos:

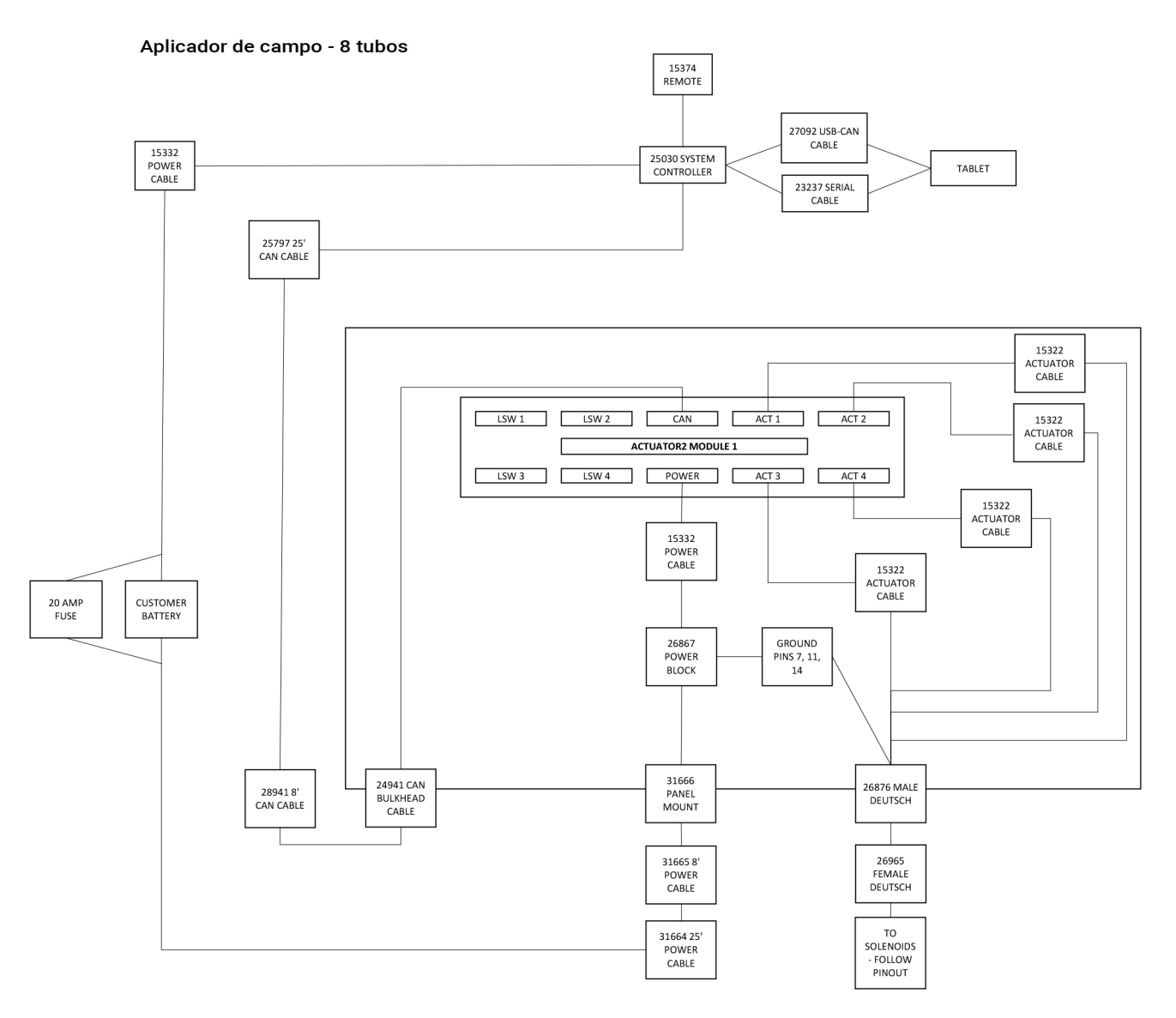

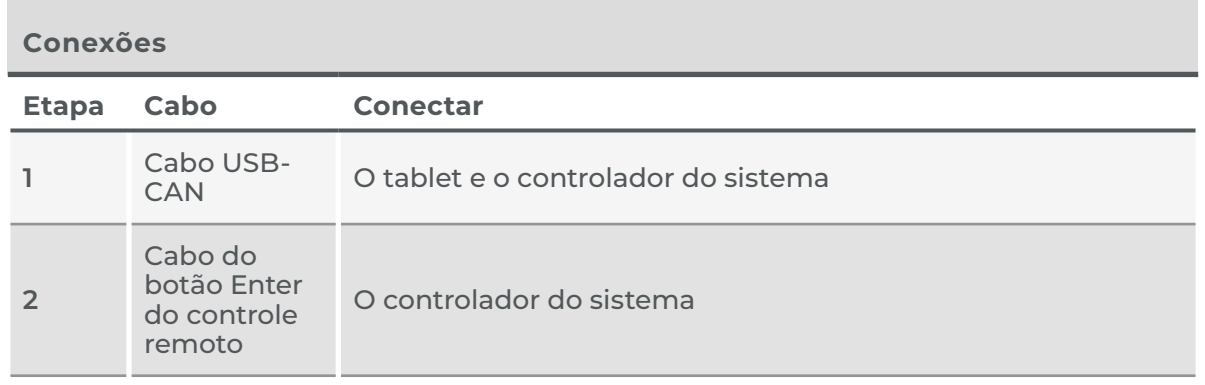

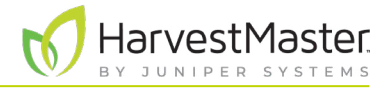

<span id="page-14-0"></span>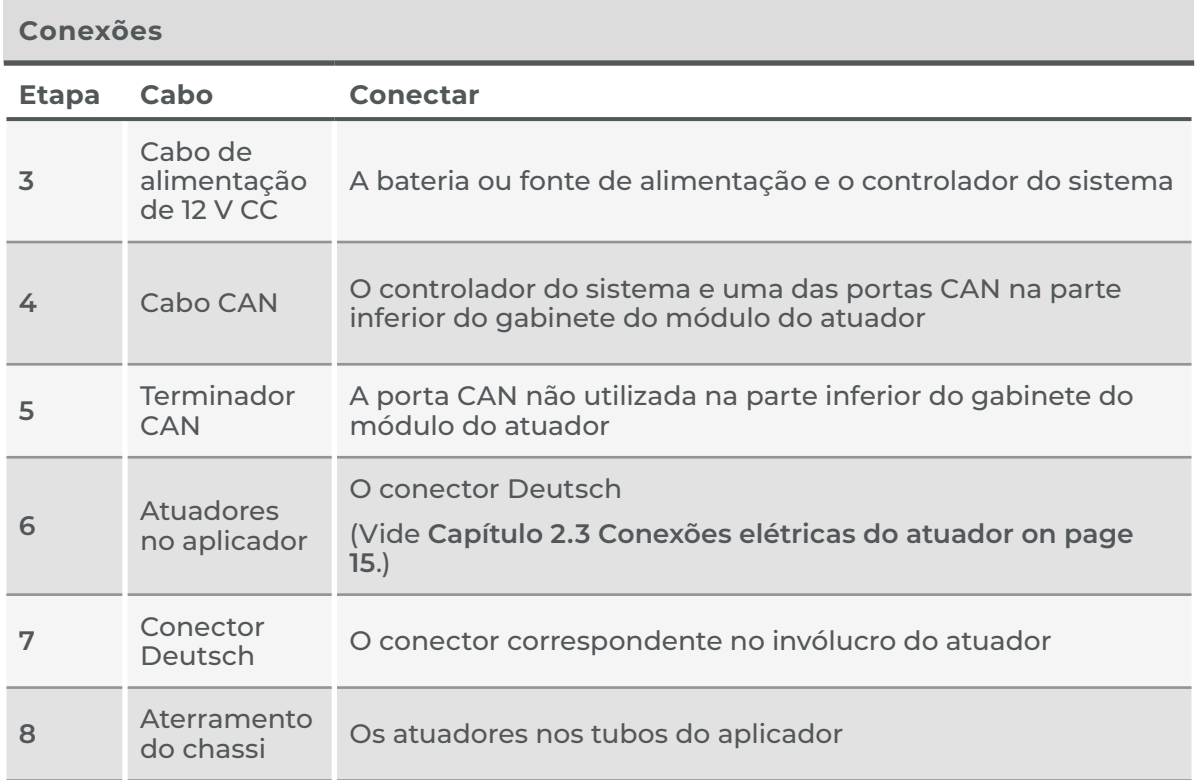

### <span id="page-14-1"></span>2.3 Conexões elétricas do atuador

Os módulos do atuador no gabinete são conectados ao conector Deutsch na parede do gabinete. A tabela a seguir descreve a fiação desse conector.

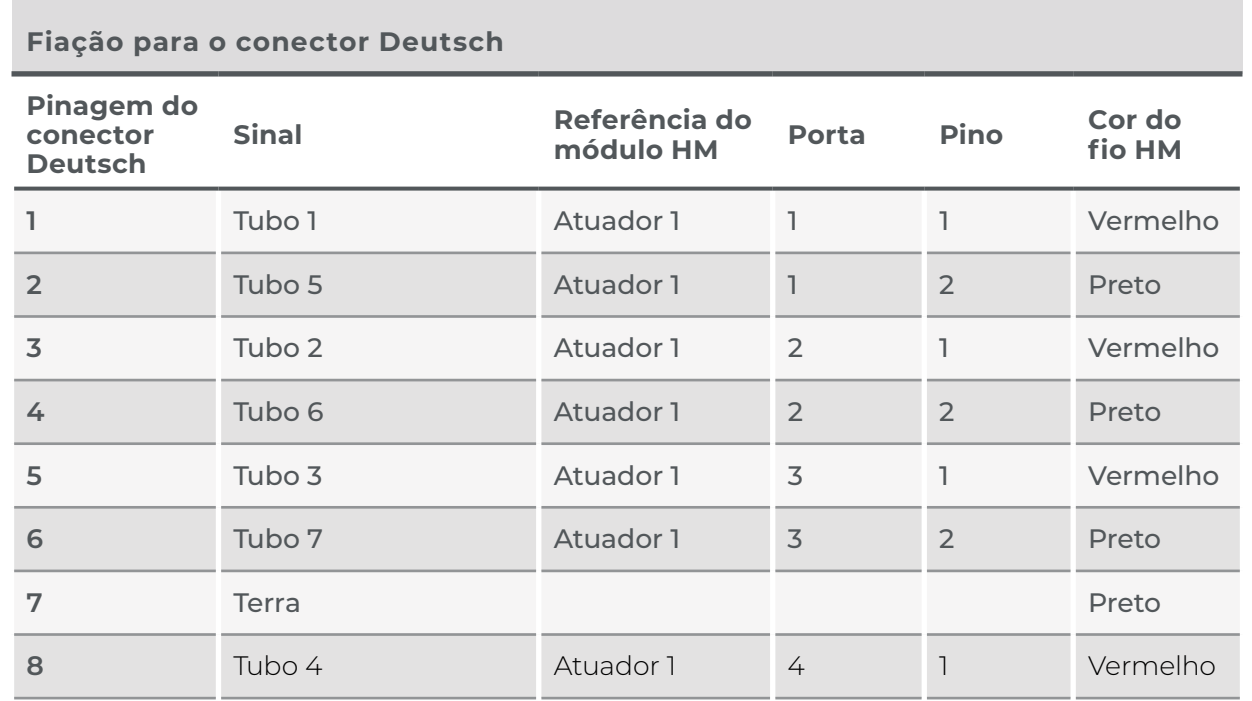

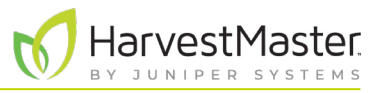

### **Fiação para o conector Deutsch**

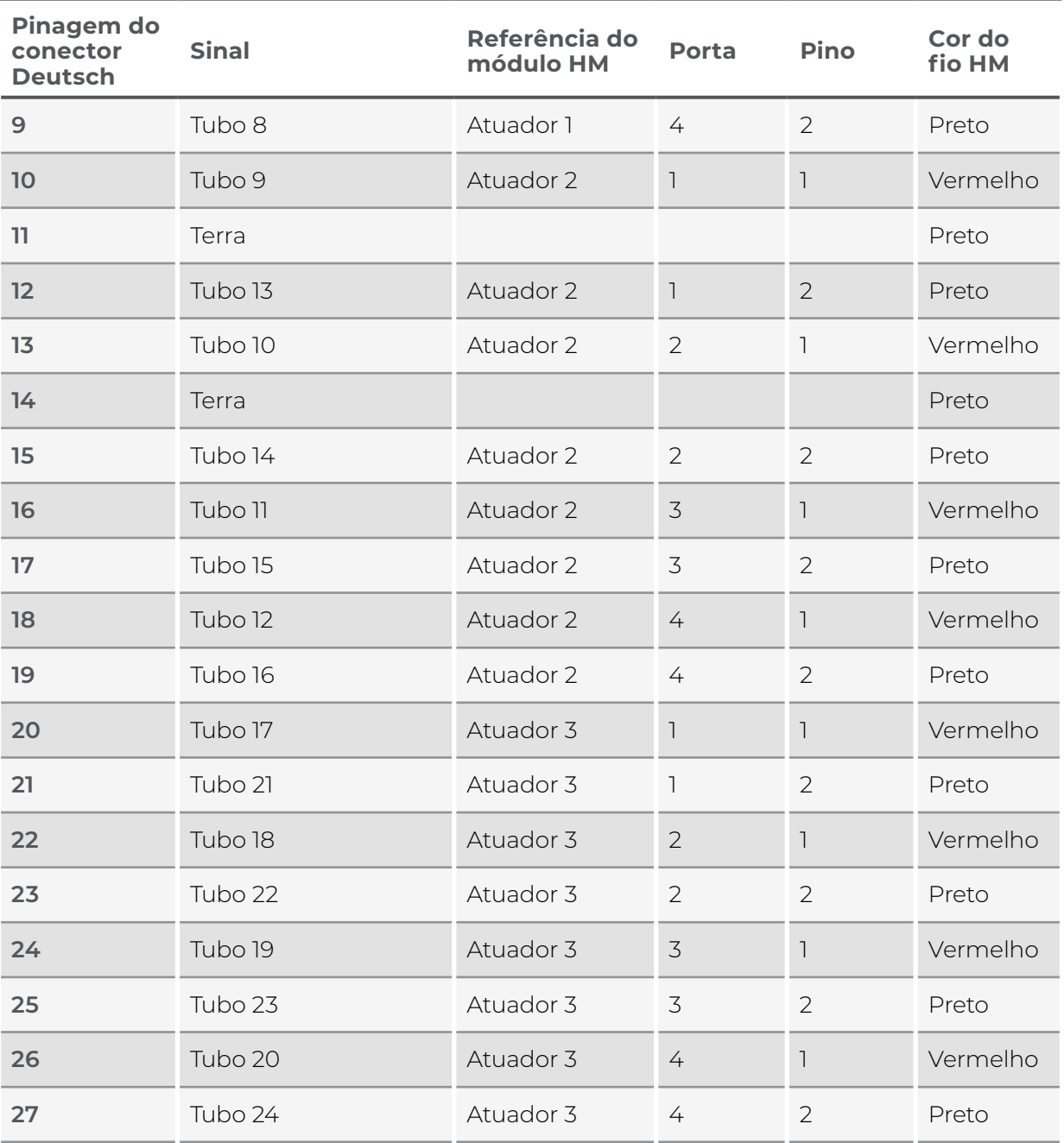

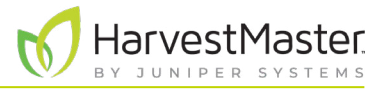

<span id="page-16-0"></span>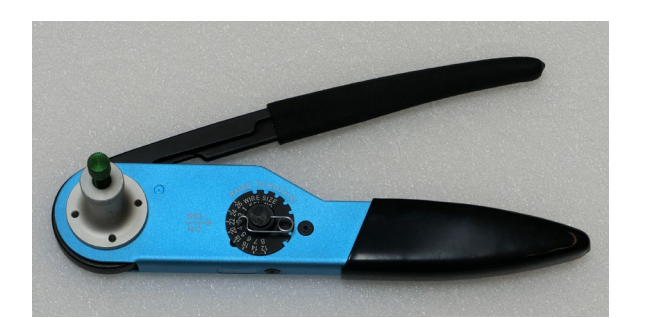

Os suprimentos necessários para conectar os atuadores ao conector Deutsch incluem

- Decapadores de fios
- Ferramenta de crimpagem Deutsch HDT-48-00 (foto à esquerda).

*Observação: para obter instruções sobre como configurar e usar a ferramenta de crimpagem, abra o YouTube e digite o endereço: www.youtube.com[/MqXcaNVwpvI](https://www.youtube.com/watch?v=MqXcaNVwpvI).*

Para conectar os atuadores ao conector Deutsch HDP26- 24-35SN,

- Use as informações na tabela de pinagem (consulte **[2.3](#page-14-1) [Conexões elétricas do atuador on page 15](#page-14-1)**) para preencher o conector Deutsch HDP26-24-35SN.
- Os pinos 7, 11 e 14 podem ser usados como aterramento do atuador.
- Conecte o conector Deutsch ao conector correspondente no gabinete.
- O desenho à esquerda mostra o layout físico dos pinos no conector Deutsch.

### 2.4 Configurar o receptor GNSS/GPS

O receptor GNSS/GPS pode necessitar de configuração para comunicação com o Mirus. Siga as instruções fornecidas para o seu receptor GNSS/GPS.

No receptor:

- Habilite a GGA.
- Habilite a VTG.
- Defina a taxa de saída para 5 Hz.
- Desative outros tipos de mensagem NMEA.

Também poderá ser necessário configurar o Mirus para comunicação com o GNSS/GPS.

Com a fiação completa e conectada, ligue o receptor e o aplicador de campo Alvo. Conecte o receptor.

### 2.4.1 Conexão do receptor GNSS/GPS

Para conectar o receptor GNSS/GPS,

- 1. Abra o Mirus  $\blacksquare$  a partir da área de trabalho do Windows. O Mirus abre a tela do Menu principal.
- 2. Desconecte todos os plugins.

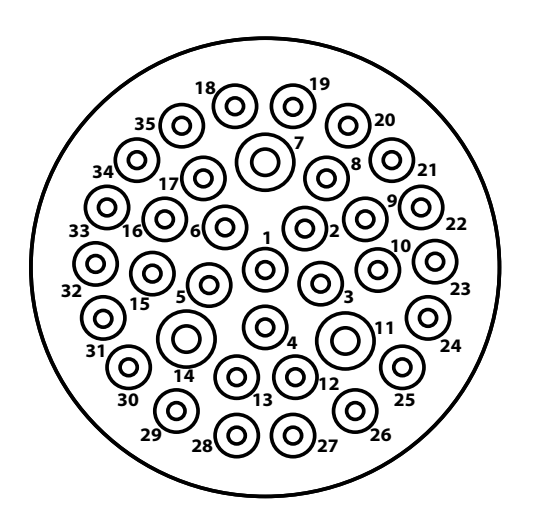

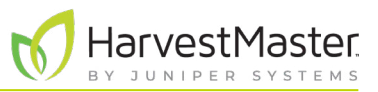

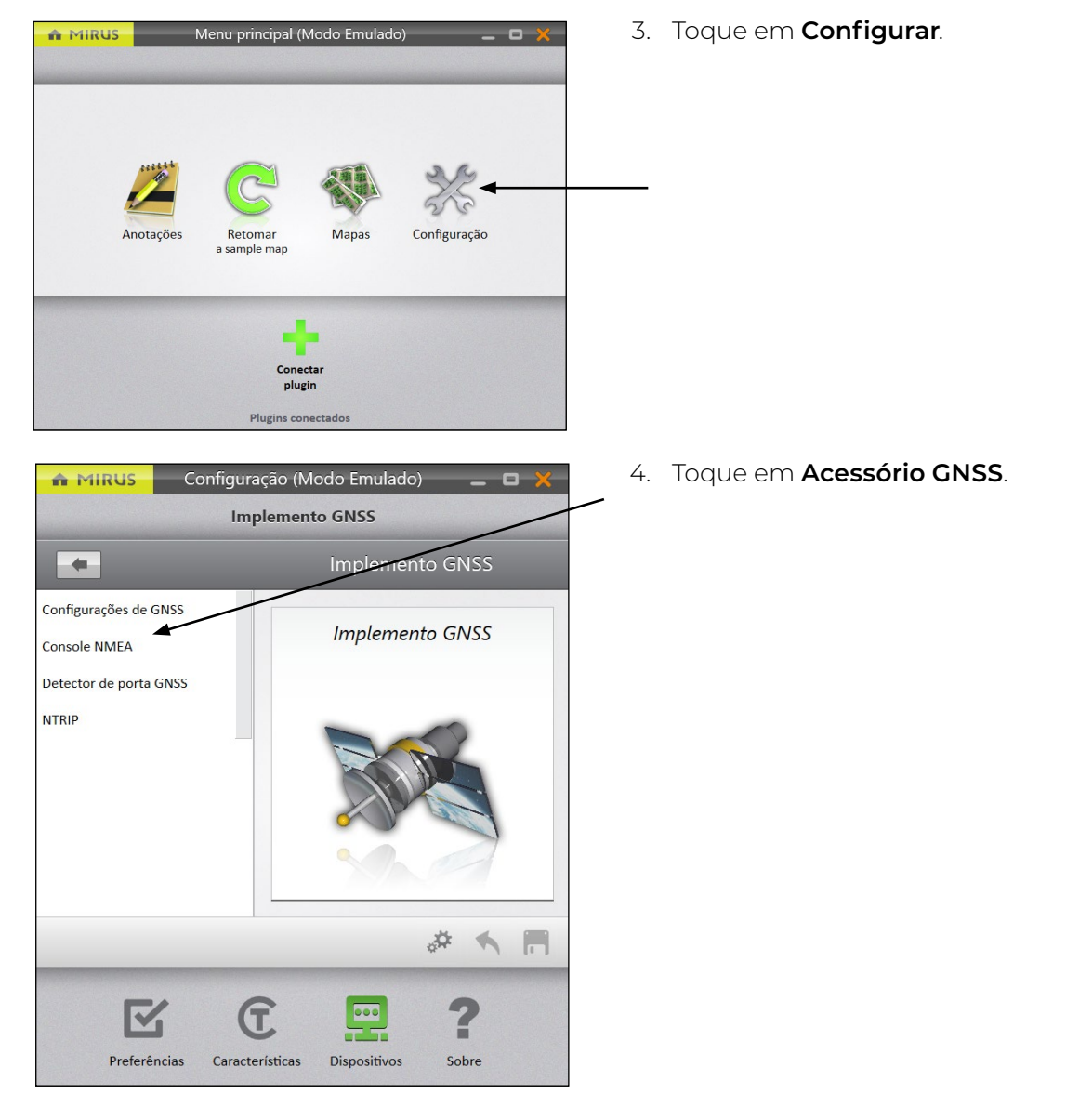

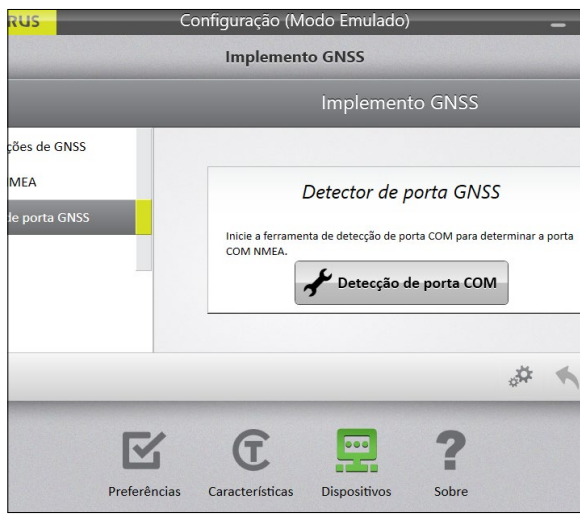

### Na tela **Configurar** > **Acessório GNSS**,

5. Toque em **Detector de porta GNSS** > **Detecção de porta COM**.

O Mirus abre a caixa Detecção de Porta GNSS e detecta as portas.

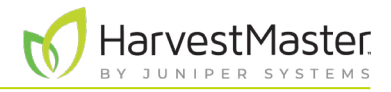

<span id="page-18-0"></span>Quando a detecção da porta COM estiver concluída, será possível visualizar o nome de cada porta, sua disponibilidade, taxa de transmissão e o status das mensagens NMEA. A porta em uso é indicada pelo botão de rádio selecionado.

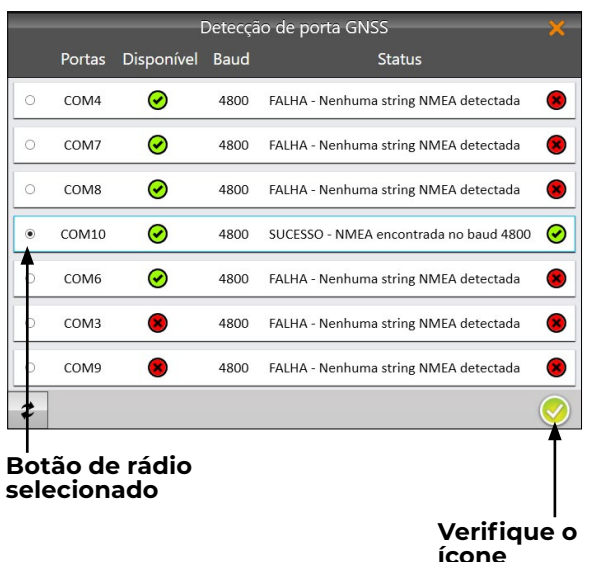

Caso queira usar uma porta diferente:

6. Selecione uma porta para o receptor usar. Observe a porta para calibrar o recuo. (Vide **[4.1.1 Calibração dos](#page-29-1)  [desvios on page 30](#page-29-1)**.)

*Observação: na primeira vez que usar o acessório GNSS, selecione o receptor que deseja usar.* 

7. Toque no ícone de verificação  $\bigcirc$  para aplicar a porta selecionada.

As seguintes configurações são preenchidas automaticamente, exceto para desvios:

- Tipo de coleção: eventos relativos a lotes
- Ciclos de captura: não
- Ação de trajeto adicional: nenhuma
- Origem do trajeto: antena
- Tipo de receptor: genérico

### 2.4.2 Adição do aplicador de campo alvo e do acessório GNSS

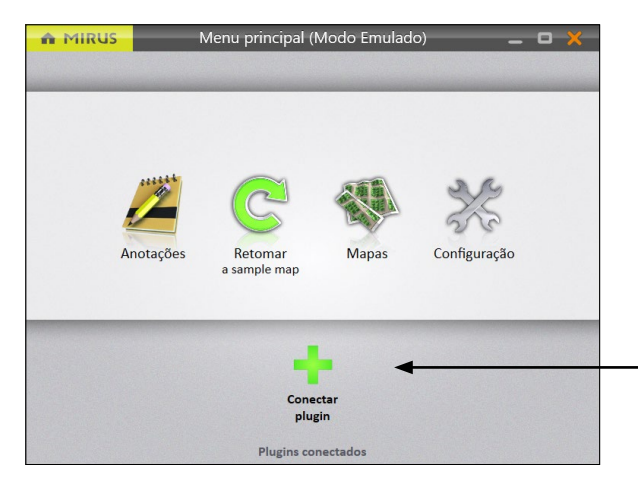

Para adicionar o aplicador de campo Alvo e o acessório GNSS no Mirus,

1. Toque em **Conectar plugin** na tela do Menu principal do Mirus.

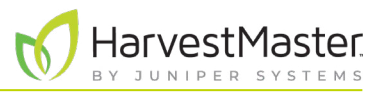

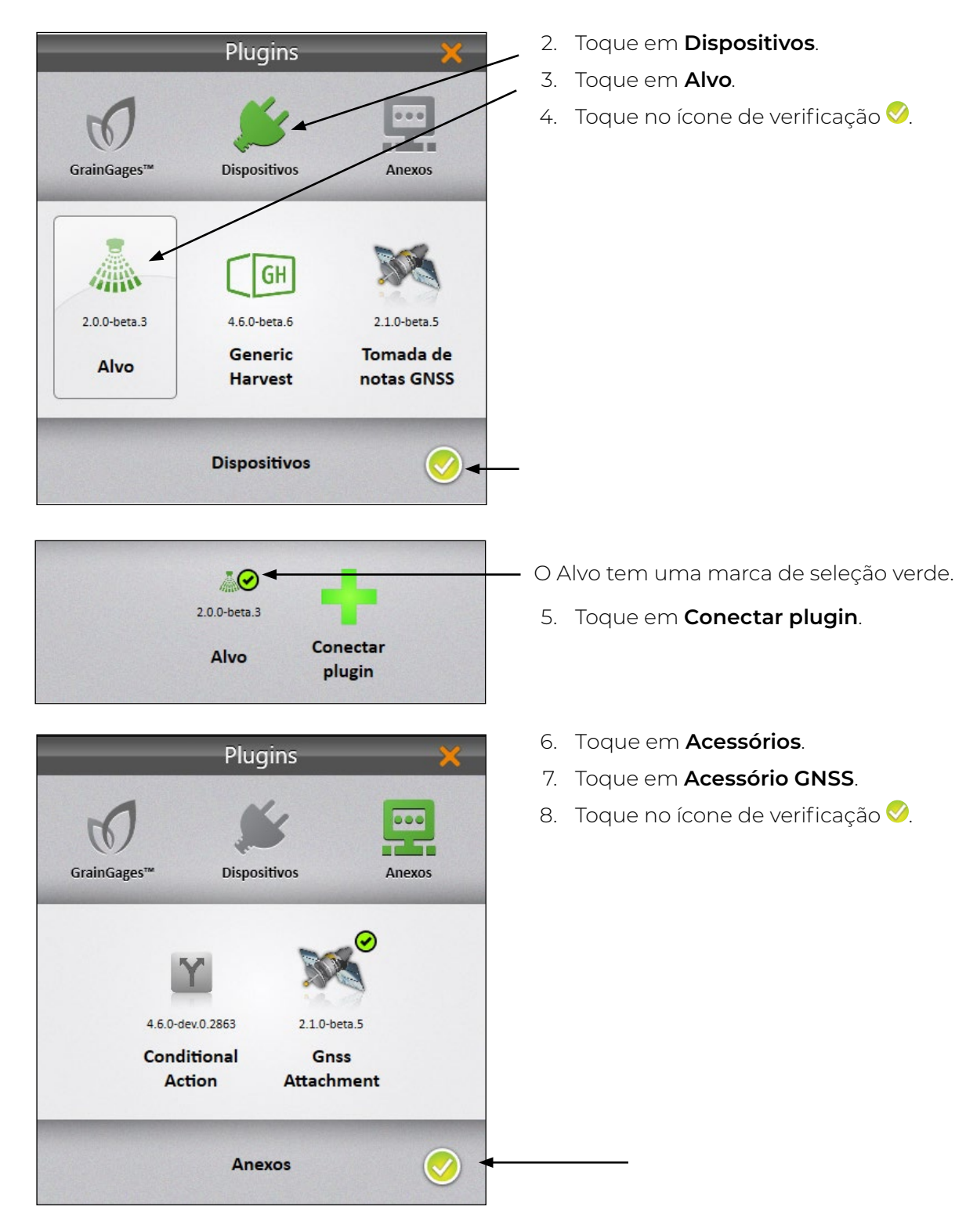

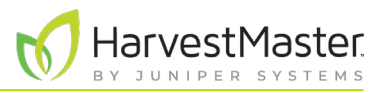

<span id="page-20-0"></span>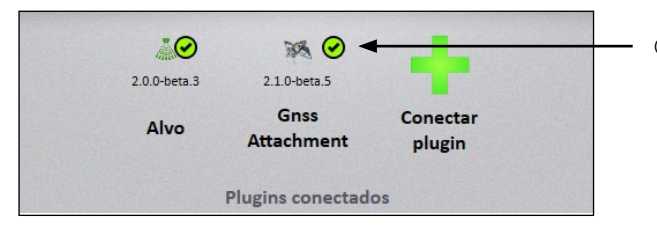

O acessório GNSS tem uma marca de seleção verde.

### <span id="page-20-1"></span>2.4.3 Digite o desvio do receptor

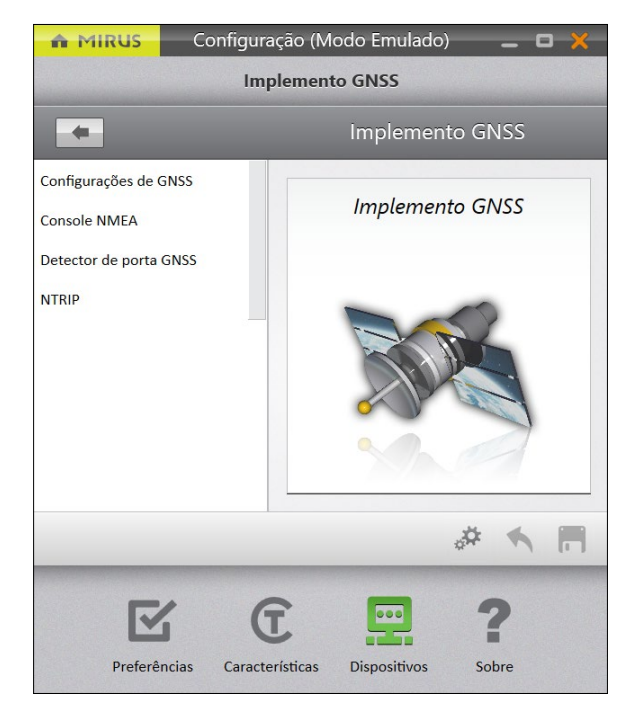

- Na tela **Configurar** > **Acessório GNSS**,
	- 1. Toque em **Configurações de GNSS**.

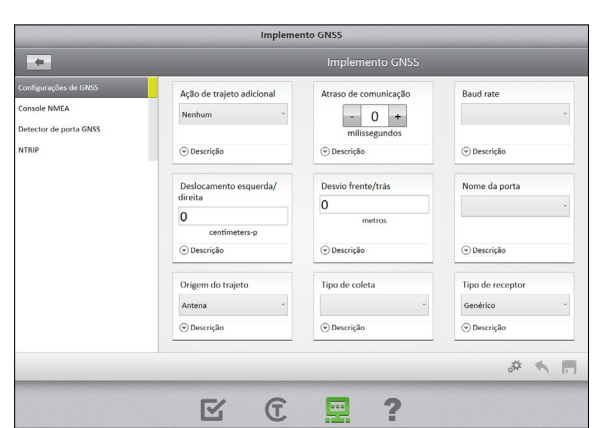

2. Insira o desvio frontal/traseiro.

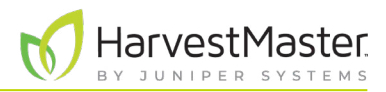

<span id="page-21-0"></span>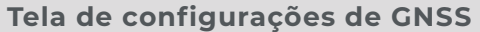

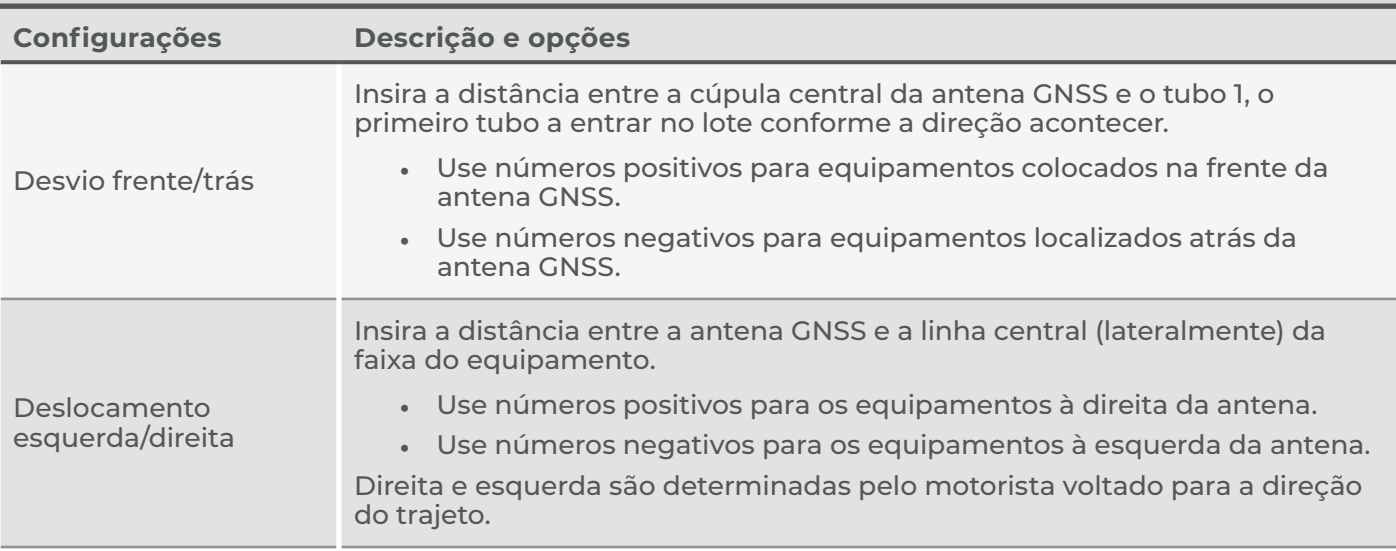

Para determinar os desvios, use uma fita métrica para encontrar a distância do ponto no solo diretamente abaixo dos itens indicados abaixo.

- 1. Tubo 1 para o centro do receptor GNSS/GPS. Este é o desvio frontal/traseiro.
- 2. A antena do receptor GNSS/GPS no centro do equipamento de trabalho. Este é o desvio esquerdo/ direito.

Meça o mais próximo possível, mesmo que o receptor esteja no ar e o tubo esteja perto do solo.

*Nota: o desvio é um valor fixo do mundo real. Não ajuste artificialmente o valor do desvio para alinhar o posicionamento da pulverização, pois isso pode causar erros ao alterar as velocidades.*

### 2.4.4 Exibir mensagens NMEA a partir do receptor GNSS/GPS

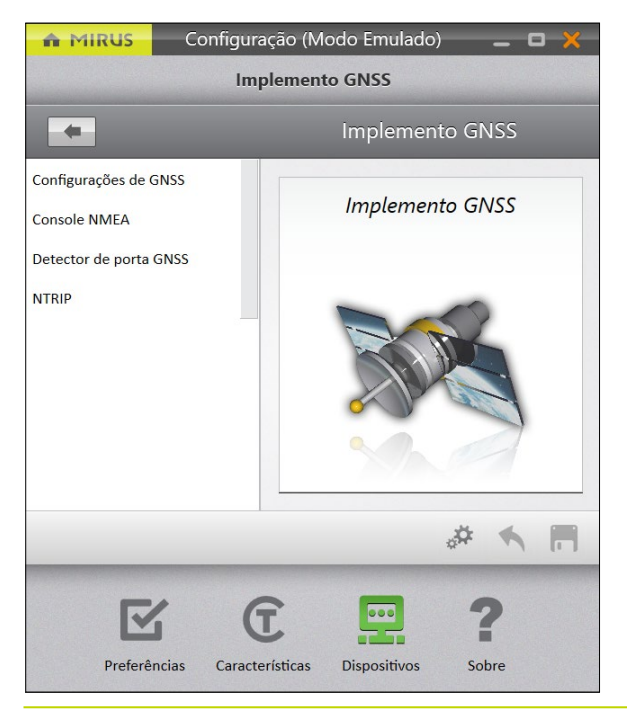

Para visualizar as mensagens NMEA do receptor GNSS/ GPS,

- 1. Abra a tela **Configurar** > **Acessório GNSS** .
- 2. Toque em **Console NMEA**.

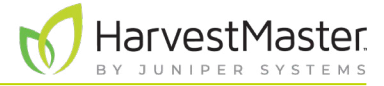

O Mirus exibirá o console NMEA.

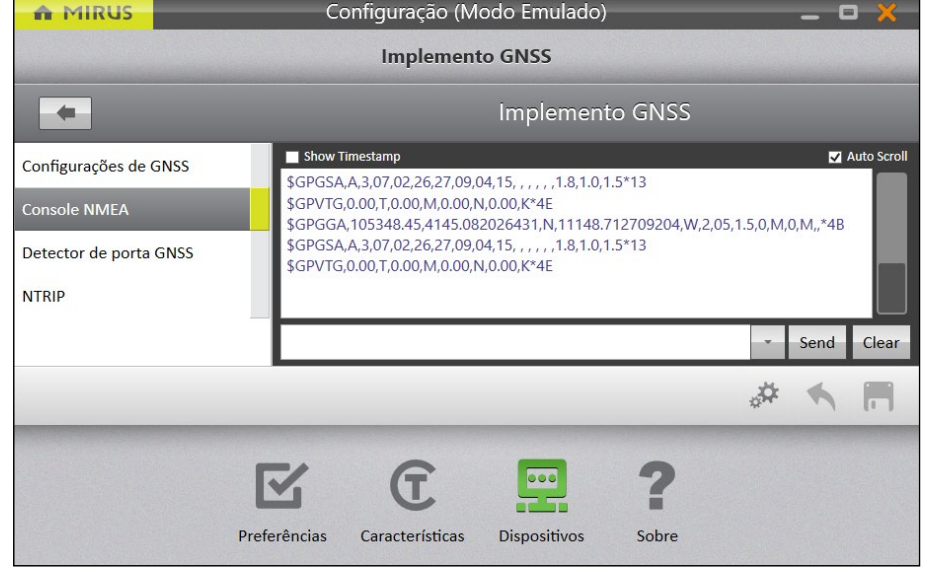

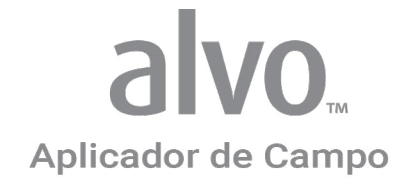

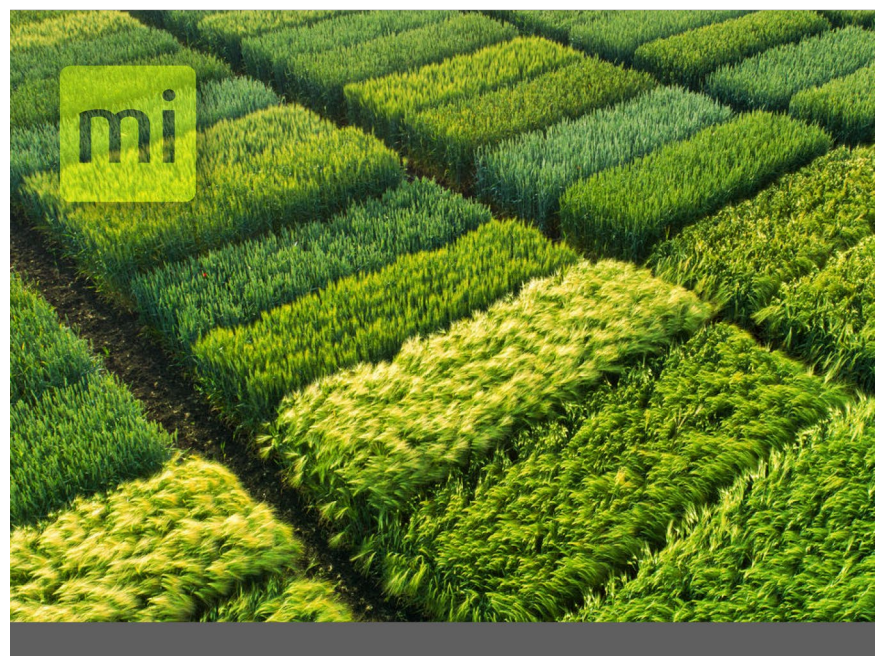

# **CAPÍTULO TRÊS**

Definição das configurações no Mirus

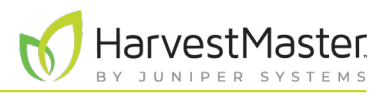

# <span id="page-24-0"></span>**3 Definição das configurações no Mirus**

### 3.1 Configuração dos atuadores

Para configurar os atuadores no Mirus,

1. No Mirus, abra **Configurar** > **Aplicador** > **Atuador**.

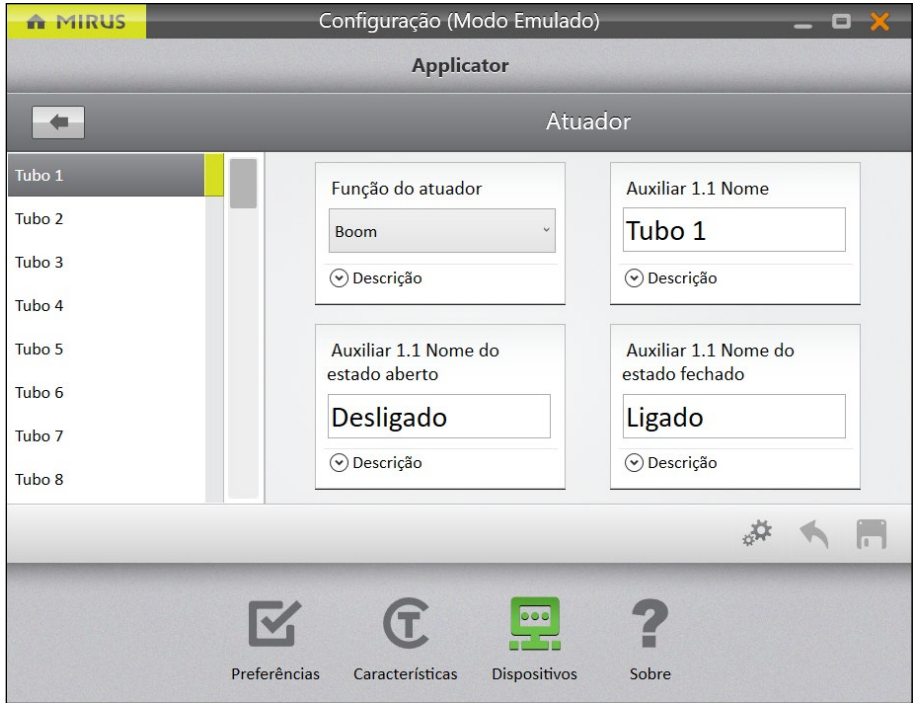

2. Defina os valores desejados para cada atuador do tubo.

### **Atuador do tubo**

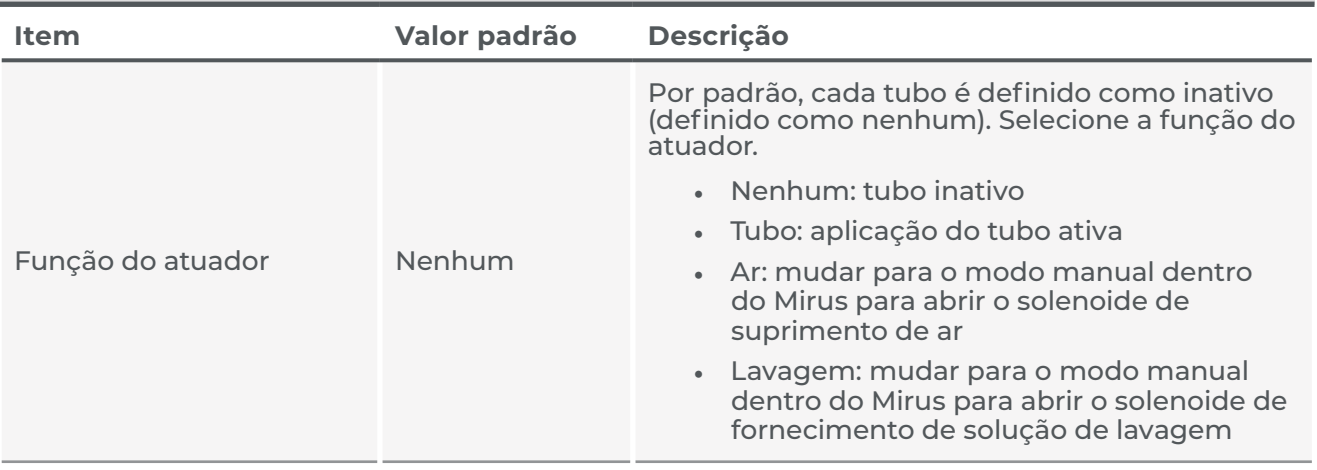

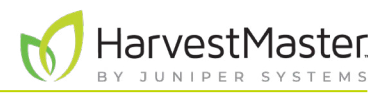

### <span id="page-25-0"></span>**Atuador do tubo**

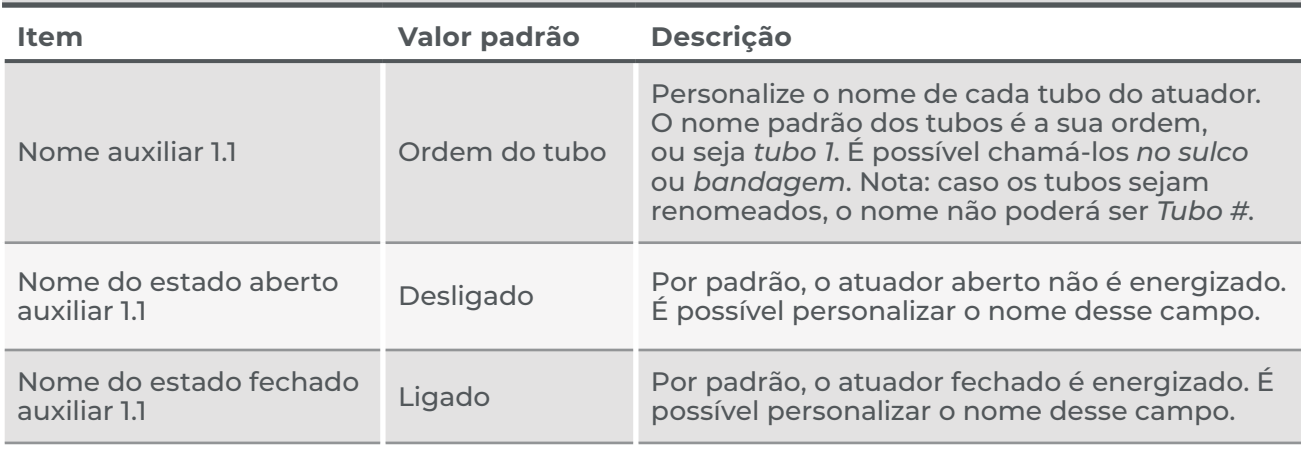

### 3.2 Defina os desvios do aplicador

Ao medir as barras para determinar os valores de desvio, comece com o tubo que leva na direção do percurso. O tubo principal é sempre o Tubo 1 no Mirus. A medição de desvio para o Tubo 1 é sempre 0, porque é a sua medição inicial. Para todas os outros tubos, meça a distância entre esse tubo e o anterior. Por exemplo, caso a distância entre o tubo 1 e o tubo 2 seja de quatro polegadas, insira 4 para o espaçamento do Tubo 2.

Para definir os desvios do aplicador no Mirus,

1. No Mirus, abra **Configurar** > **Aplicador** > **Desvios**.

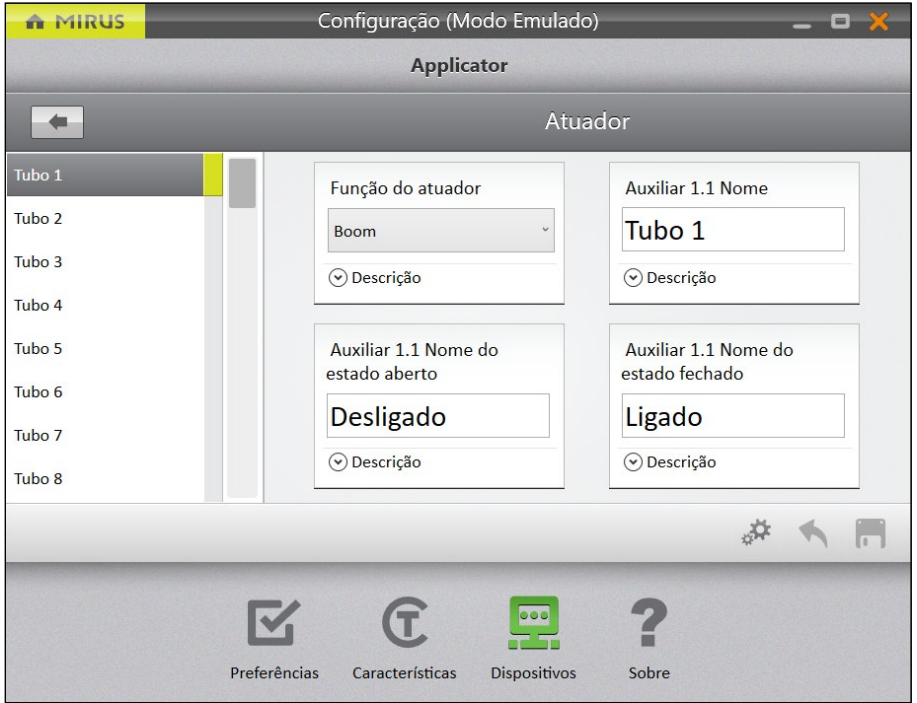

<span id="page-26-0"></span>2. Insira as configurações da aplicação, conforme explicado na tabela abaixo.

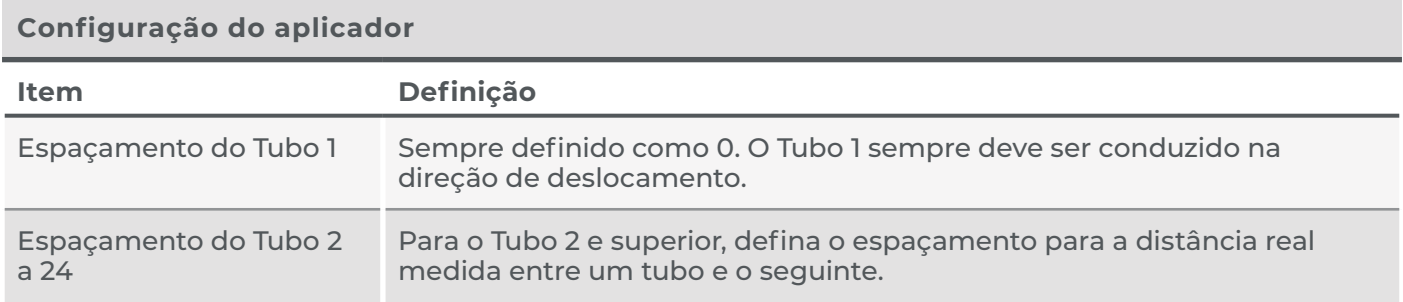

## <span id="page-26-1"></span>3.3 Definir o sistema do aplicador

Para configurar os atuadores no Mirus,

1. No Mirus, abra **Configurar** > **Aplicador** > **Sistema.**

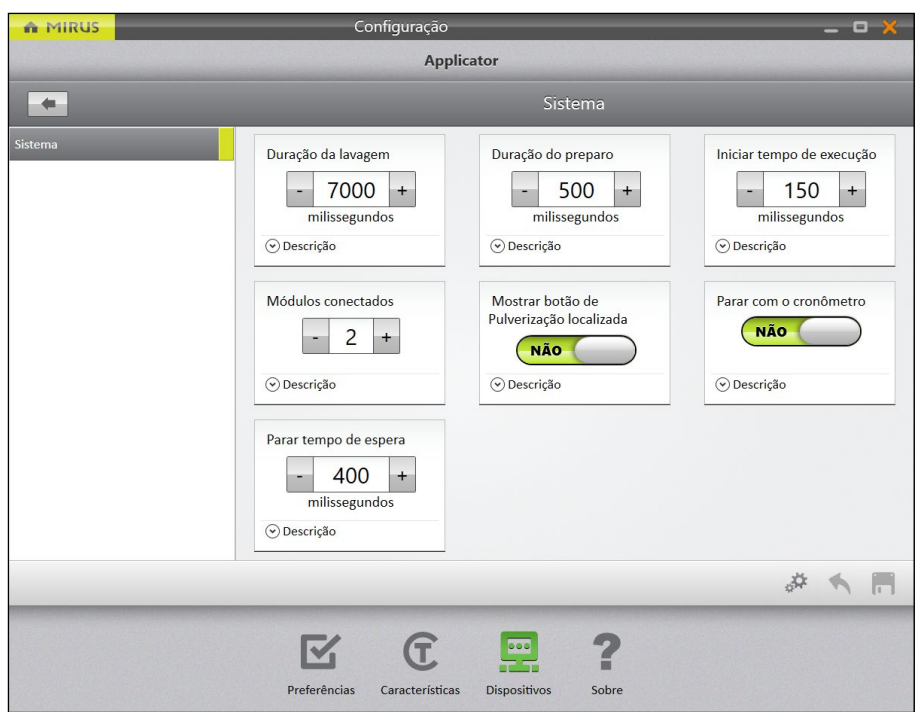

### **Configuração do aplicador**

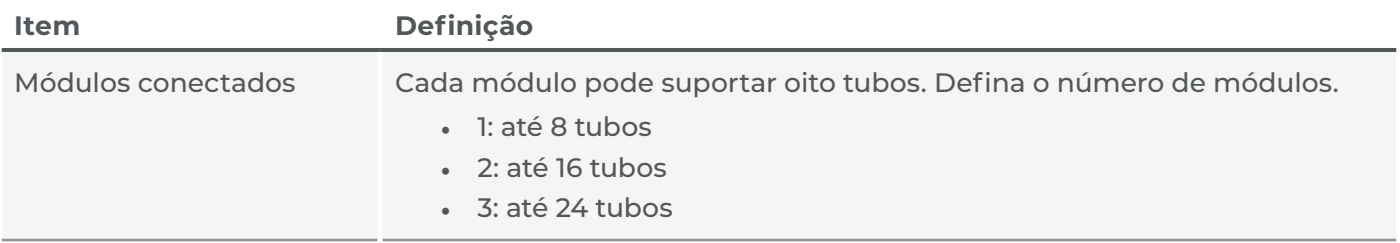

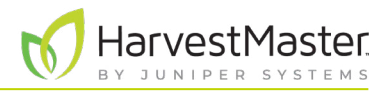

### <span id="page-27-0"></span>**Configuração do aplicador**

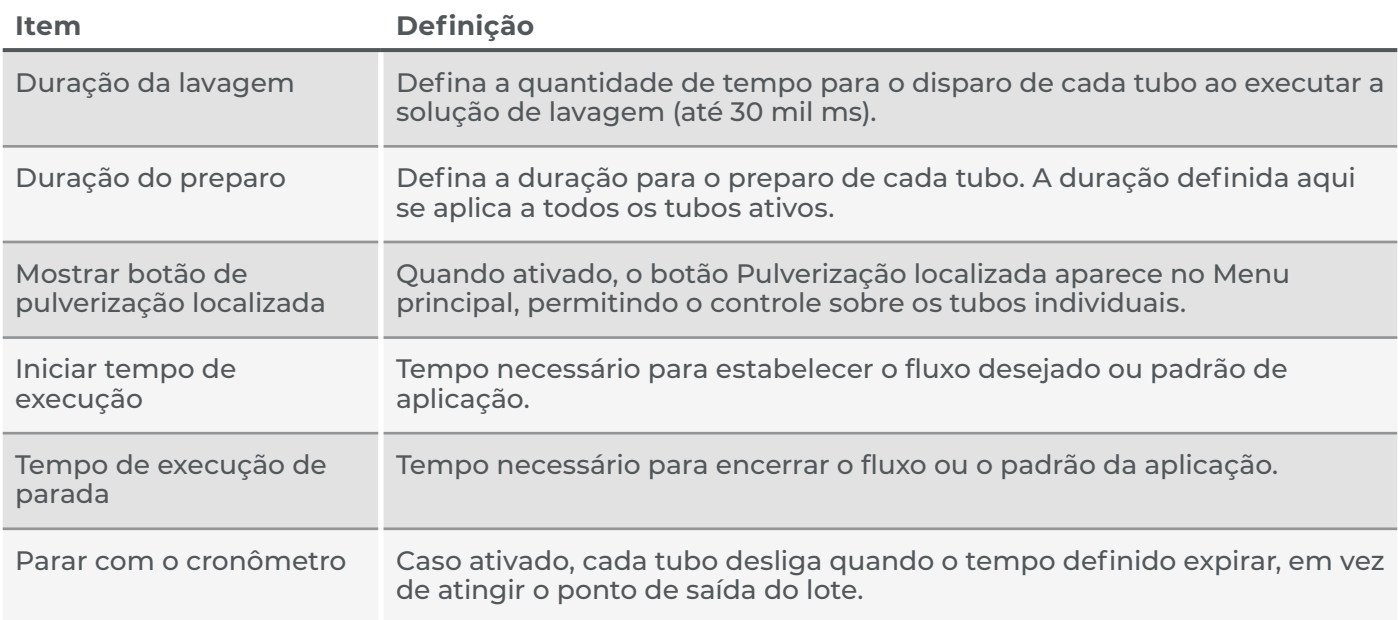

## 3.4 Verificação das versões do firmware

A versão do firmware em cada módulo do atuador é exibida. Verifique e confirme se todos os módulos têm a mesma versão de firmware.

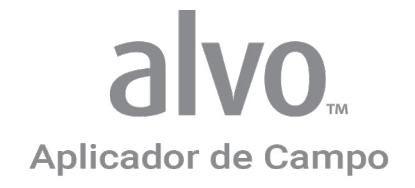

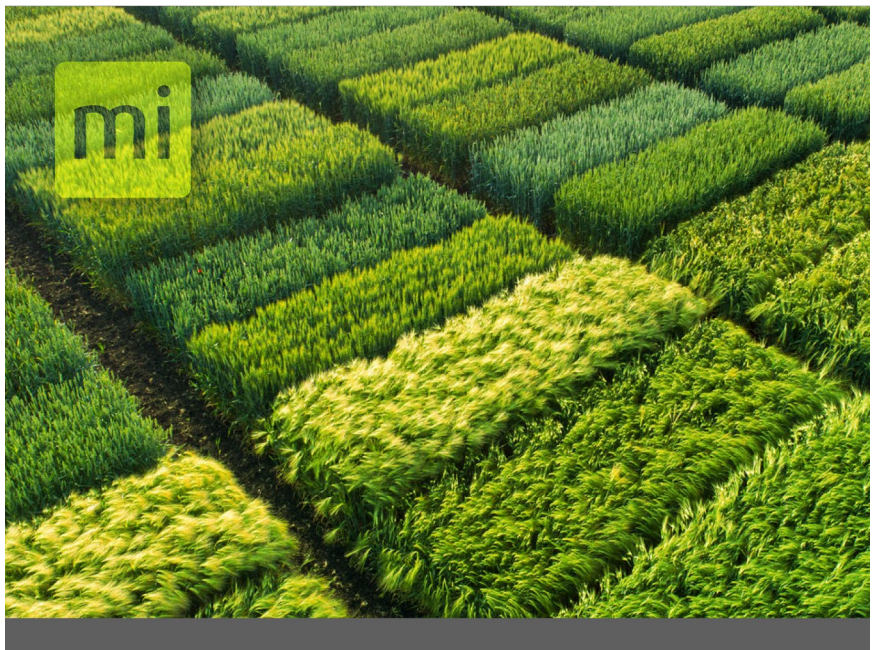

# **CAPÍTULO QUATRO**

# Calibração do sistema

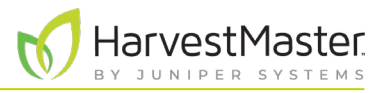

# <span id="page-29-0"></span>**4 Calibração do sistema**

### 4.1 Calibração do aplicador de campo Alvo e do acessório GNSS

Quando devidamente calibrado, o aplicador de campo Alvo funciona em diferentes velocidades e com lotes e corredores de diferentes dimensões.

Para calibrar o aplicador de campo Alvo e o acessório GNSS, calibre os desvios e alinhe o aplicador.

### <span id="page-29-1"></span>4.1.1 Calibração dos desvios

Geralmente, a calibração é necessária apenas uma vez, a menos que o sistema mude. As seguintes alterações requerem recalibração:

- O receptor GNSS/GPS foi alterado para um modelo diferente. Recalibre para levar em conta as mudanças no atraso de comunicação.
- O aplicador está sendo usado com um trator diferente, a antena GNSS/GPS foi movida para uma nova posição ou o GNSS/GPS foi recalibrado. Recalibre para levar em conta as mudanças nos desvios.
- Novos solenoides, atuadores, bicos ou mudança na pressão do sistema. Recalibre para levar em conta as mudanças.

Antes da calibração,

- 1. Verifique e confirme se todos os solenoides ou atuadores estão em boas condições. As válvulas que estão pegajosas ou que não fecham completamente afetam adversamente a aplicação e tornam a calibração extremamente difícil.
- 2. Inspecione o fechamento adequado. Ligue o tubo ou bico de pulverização e espere o produto sair e, então, feche. Verifique se o produto para de fluir em menos de um segundo.
- 3. As válvulas solenoides devem estar localizadas o mais próximo possível dos bicos para limitar a quantidade de mangueira ou comprimento de tubo que é pressurizado com o produto. Ter uma quantidade desnecessária de produto na mangueira ou tubulação aumenta o tempo para que o sistema interrompa a pulverização.

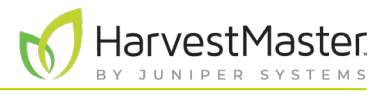

### Verifique o desvio frontal/traseiro

Verifique o desvio frontal/traseiro para garantir que as localizações do receptor GPS recebidas e exibidas no Mirus correspondam às localizações em seu campo representadas no mapa eletrônico. Para definir o desvio frontal/traseiro, ver **[2.4.3 Digite o desvio do receptor on page 21](#page-20-1)**.)

Para verificar o desvio frontal/traseiro,

- 1. No Mirus, importe um mapa de alcance múltiplo. (Vide **[1.3.1 on page 8](#page-7-1)**.)
- 2. Crie uma linha AB usando as dimensões reais do lote.
	- A partir da tela Gerenciar Mapas, selecione **Linha AB**.
	- Insira as dimensões do lote no Assistente de Linha AB.
	- Posicione o tubo 1 na borda do primeiro lote (Intervalo 1, Linha 1 no mapa Mirus).

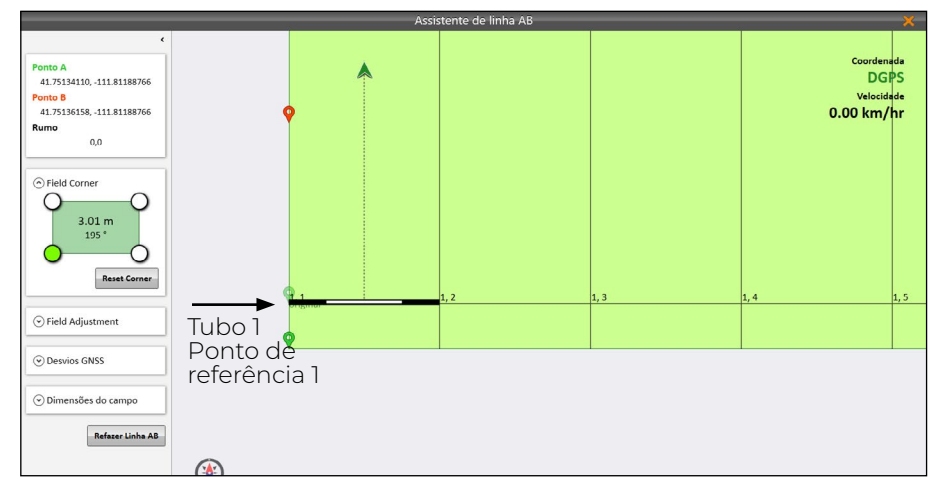

- 3. Marque a posição do tubo 1 com uma bandeira ou estaca no chão. (Ponto de referência 1)
- 4. Toque em **Ponto de Captura A**. Toque na próxima seta  $\bullet$ .
- 5. Gire o trator em 180 graus.

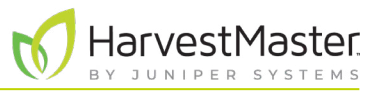

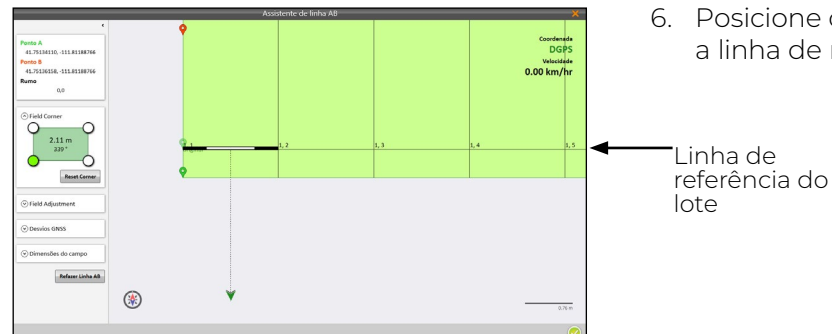

- 6. Posicione o trator de forma que o tubo 1 coincida com a linha de referência do lote em Mirus.
	-
- 7. Meça a partir do tubo 1 até a estaca definida anteriormente. Anote a medida.
	- O desvio frontal/traseiro estará correto se o tubo 1 se alinhar com a estaca definida anteriormente (dentro do nível de precisão do GPS, geralmente 1 a 4 cm).
	- Caso a barra e a estaca não se alinhem dentro do nível de precisão do GPS, edite o desvio frontal/traseiro na direção apropriada e repita as etapas 2 a 7 até que o desvio esteja correto. Para ajustar a medição de desvio no Mirus (**[2.4.3 Digite o desvio do receptor on page 21](#page-20-1)**), insira a combinação de metade da distância entre o marcador no solo, o tubo e a distância de desvio atual.

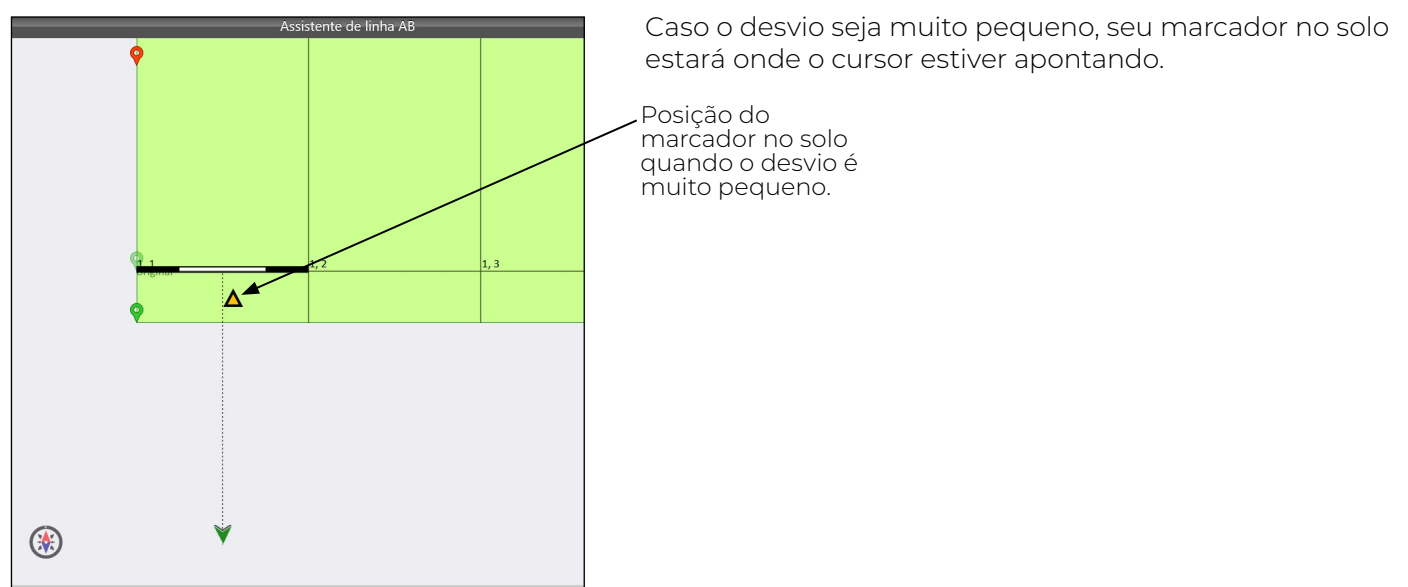

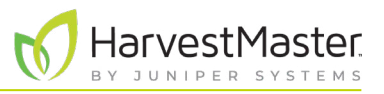

<span id="page-32-0"></span>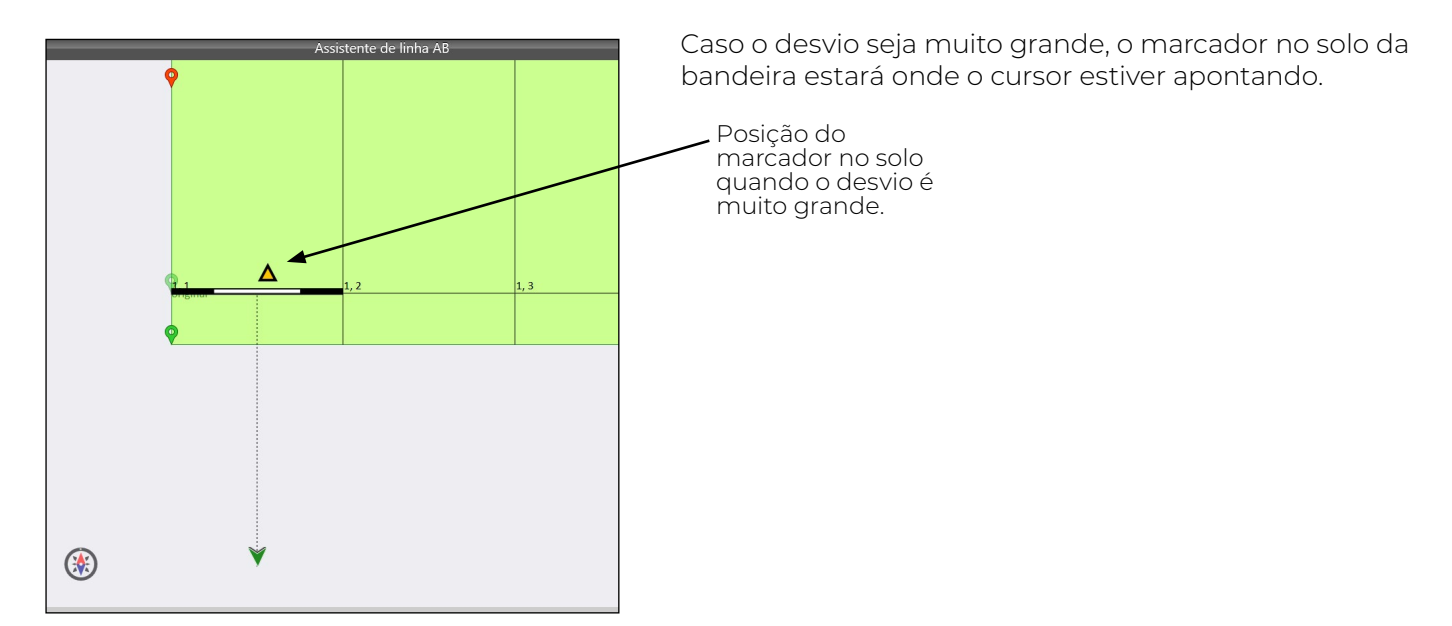

### 4.1.2 Alinhe a aplicação com os tubos

Com os desvios frontal/traseiro verificados, verifique se a pulverização começa quando o tubo entra no lote e termina quando o tubo sai do lote. Três fatores principais (precisão do GNSS, atraso de comunicação do GNSS e tempo de execução de início/parada) influenciam a maneira pela qual a precisão que a pulverização pode ser alinhada para começar quando o tubo entrar no lote e para quando o tubo sair do lote.

• Precisão do GNSS/GPS.

A precisão do receptor GNSS/GPS afeta até que ponto o aplicador se alinha com os lotes. O Mirus não pode compensar o desalinhamento devido à falta de precisão do receptor GNSS/GPS. Por exemplo, um sistema que usa um receptor RTK que fornece precisão de 2 cm terá até 2 cm do deslocamento em ambas as direções. Pode parecer estar errado em até 4 cm. Permita a precisão do seu receptor GNSS ao alinhar a aplicação com o seu lote.

- Atraso na Comunicação GNSS/GPS Sob condições típicas, os atrasos do sinal GNSS, do cabo e do amplificador são insignificantes. No entanto, caso um operador queira compensar um atraso de comunicação, este campo permite que isso seja feito. As unidades de medida estão em milissegundos.
- Tempo de execução de início/parada
	- A mecânica do atuador causa um pequeno atraso entre o momento em que o Mirus envia o sinal para iniciar/parar a aplicação de um produto e o momento em que a aplicação do produto começa ou termina. O Mirus fornece configurações para ajustar o tempo de execução de início e o tempo de execução de parada do tubo. Vide **[3.3 Definir o sistema do aplicador on page 27](#page-26-1)**. A quantidade exata de tempo pode não ser a mesma para iniciar e encerrar a aplicação.

### Verifique os tempos de execução de início/parada no Mirus

Para calibrar corretamente o aplicação,

- 1. Crie e importe um mapa com 2 intervalos e 10 linhas, contendo vários tratamentos.
- 2. Carregue os tratamentos no aplicador. (Vide **[5.1 Configuração da seleção e tratamento do mapa on](#page-38-1)  [page 39](#page-38-1)**.)
- 3. Prepare os tubos. Verifique e confirme se não há ar presente no sistema.

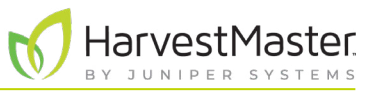

- 4. Crie uma linha AB. (Siga os passos 1 a 9 de **[5.3 Uso do ciclo de GNSS/GPS automático on page](#page-41-1)  [42](#page-41-1)**.)
- 5. Marque a localização do tubo 1 com uma bandeira ou estaca no solo.
- 6. Faça duas passadas (de preferência na velocidade em que o produto será aplicado). Marque onde o padrão de aplicação começa e termina.

Caso os padrões da aplicação não se alinhem exatamente como esperado, a tabela a seguir descreverá os prováveis problemas e fornecerá orientação para fazer os ajustes nas configurações do Mirus. Altere o tempo de execução de início/parada conforme descrito em **[3.3 Definir o sistema do aplicador on page](#page-26-1)  [27](#page-26-1)**.

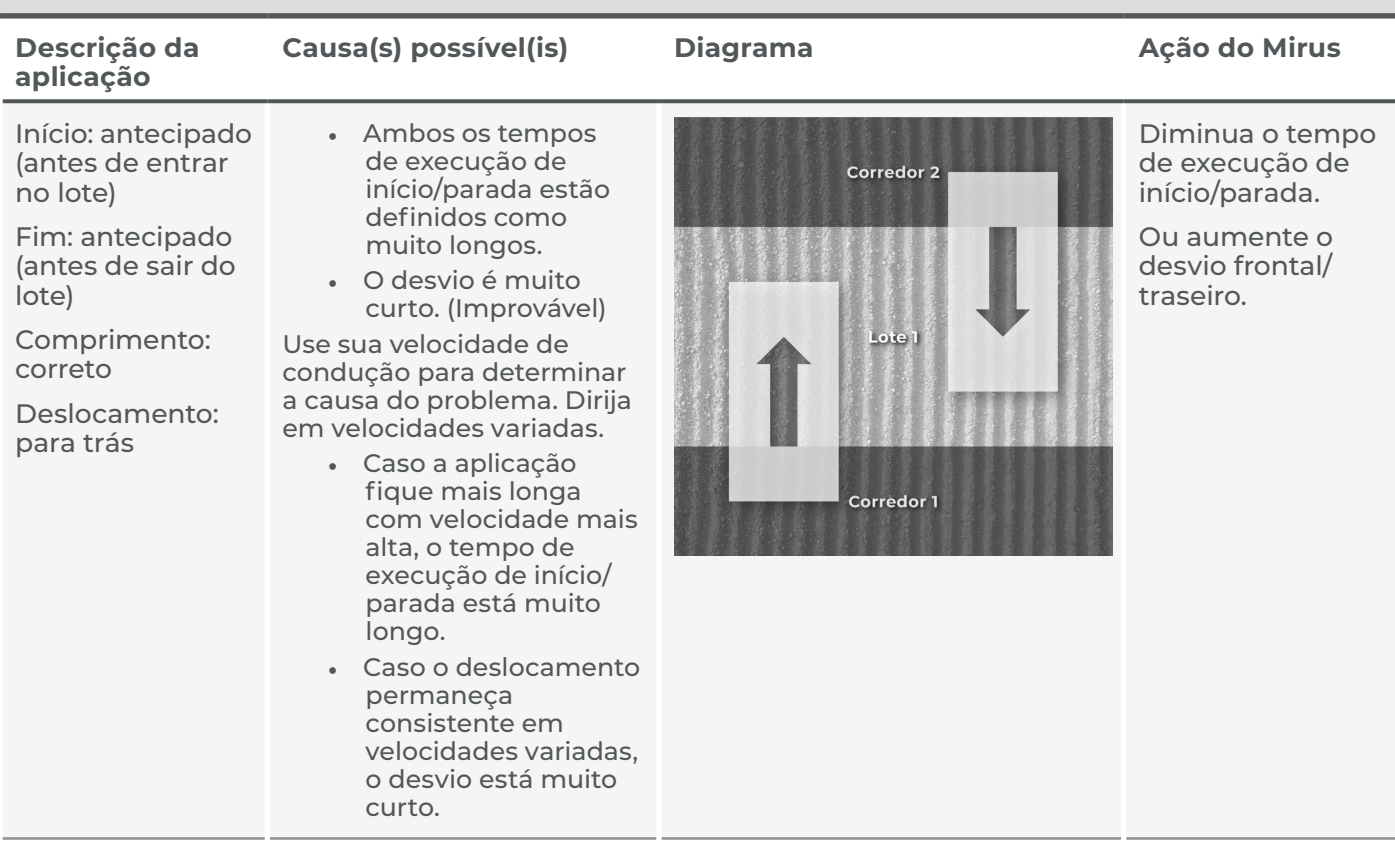

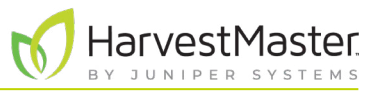

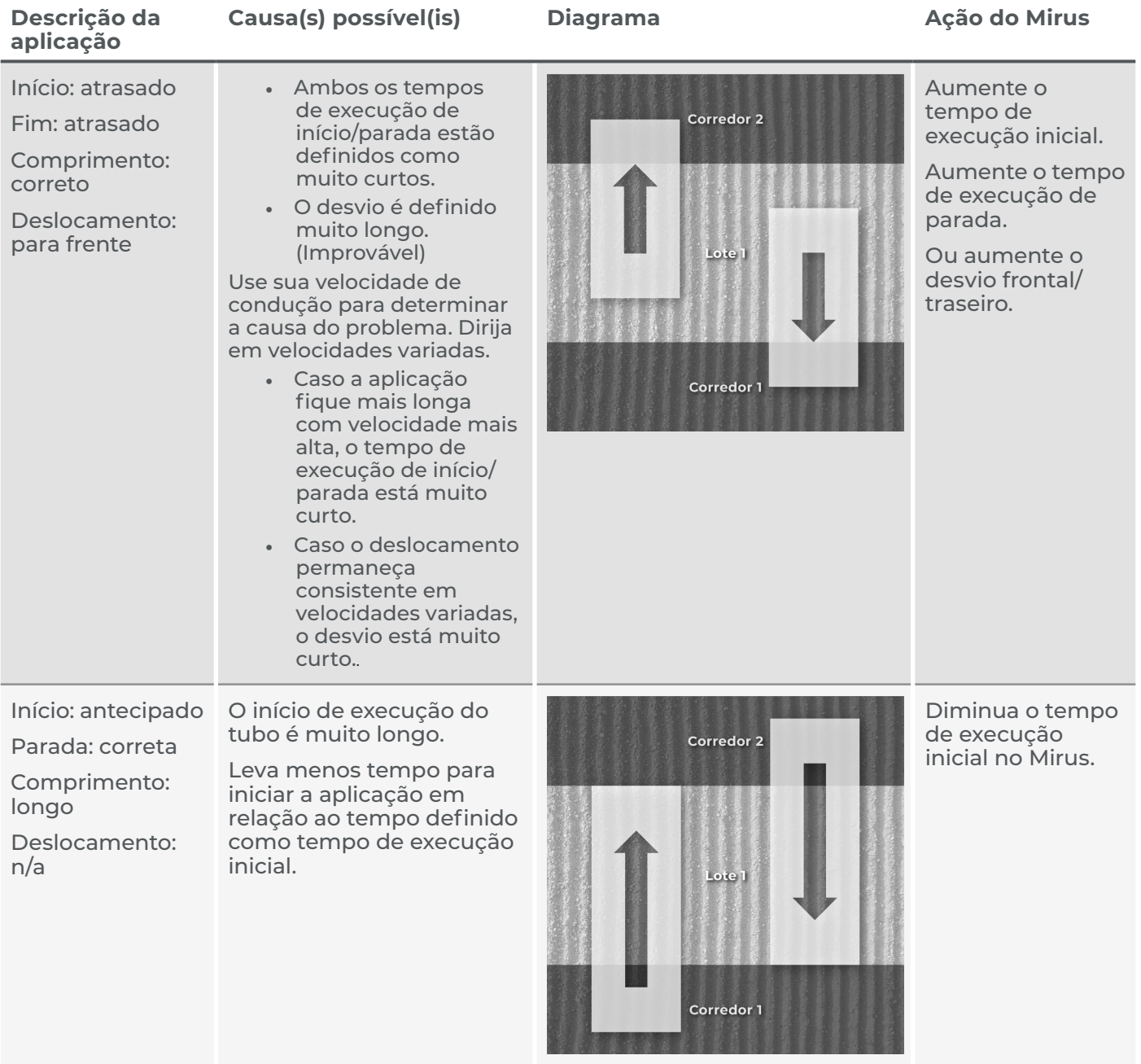

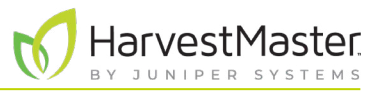

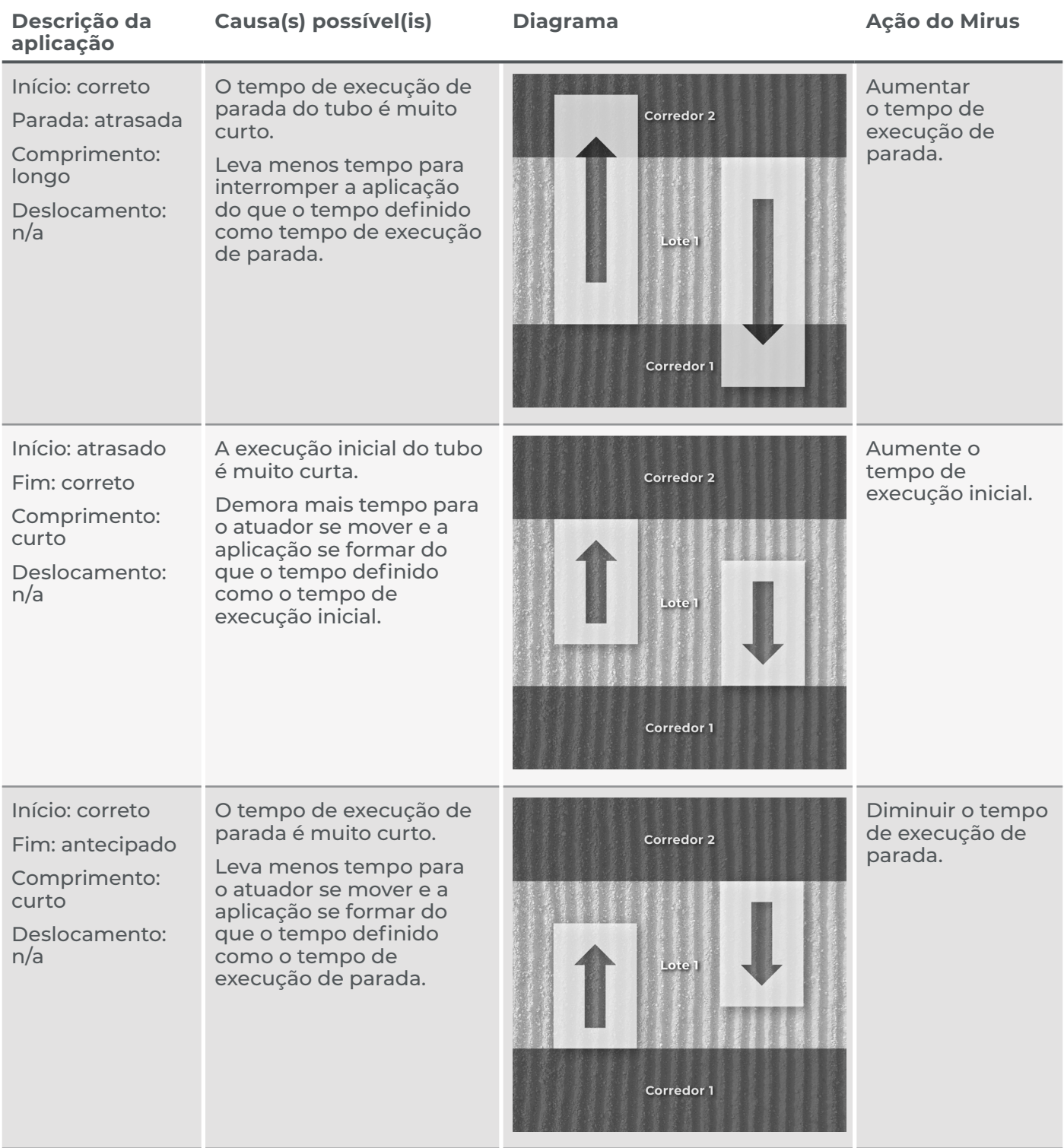

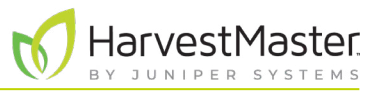

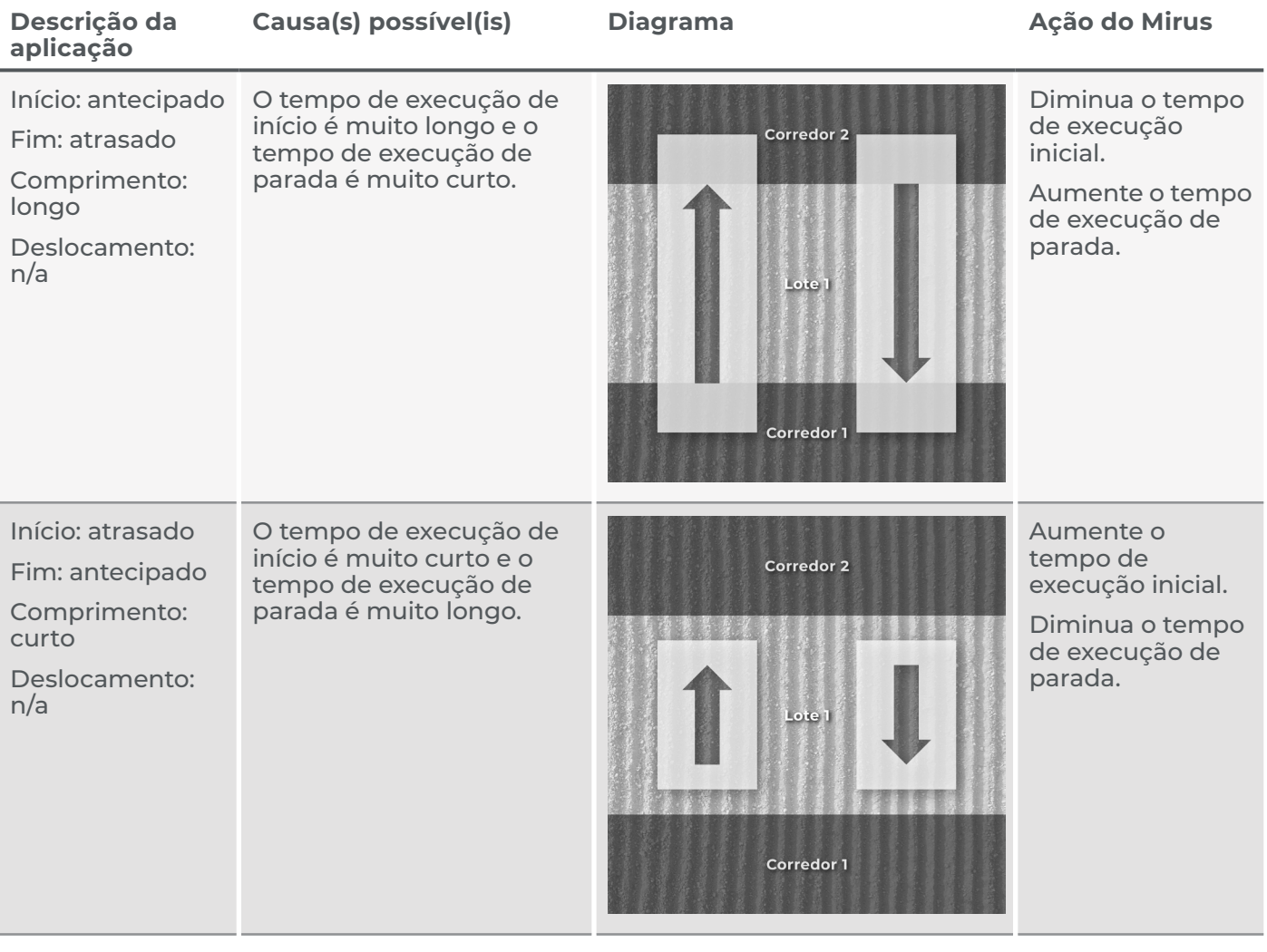

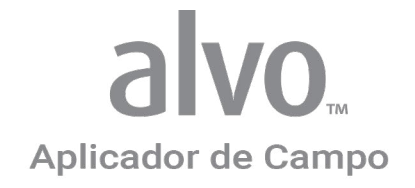

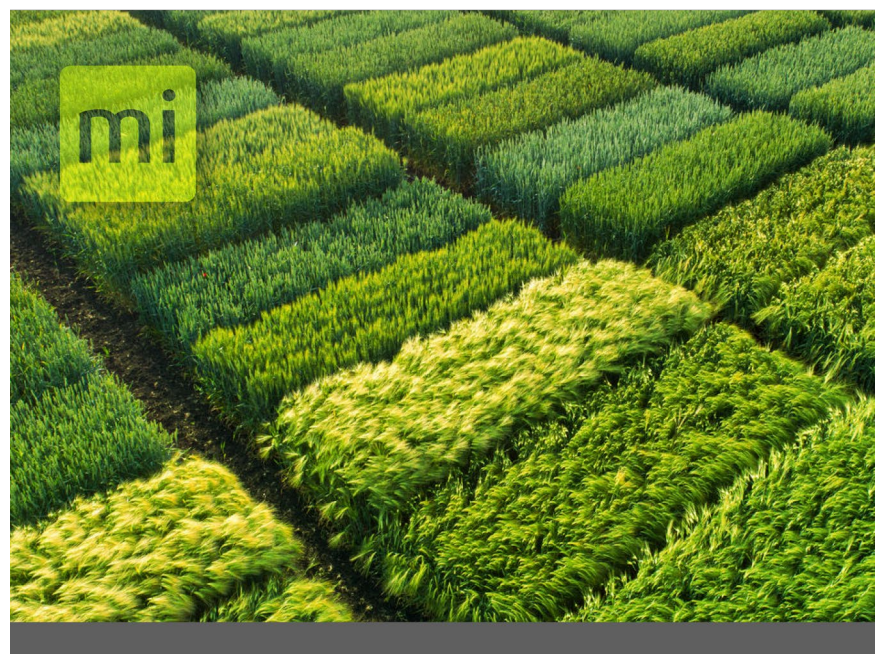

# **CAPÍTULO CINCO**

# Aplicação dos tratamentos

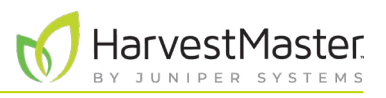

# <span id="page-38-0"></span>**5 Aplicação dos tratamentos**

Esta seção abrange as instruções para aplicação em campo. Verifique e confirme se a calibração e a configuração do sistema já foram concluídas.

Depois de selecionar um mapa e configurar os tratamentos, configure o sistema para o ciclo automático ou manual. O ciclo automático aciona o sistema do aplicador automaticamente usando o GNSS/GPS.

## <span id="page-38-1"></span>5.1 Configuração da seleção e tratamento do mapa

Para o ciclo manual e ciclo de GNSS/GPS automático, abra o mapa e identifique os tratamentos. Cada módulo do atuador do Alvo pode aplicar um ou dois produtos simultaneamente. Um aviso de conflito de tratamento aparecerá caso haja três ou mais produtos atribuídos a um módulo atuador.

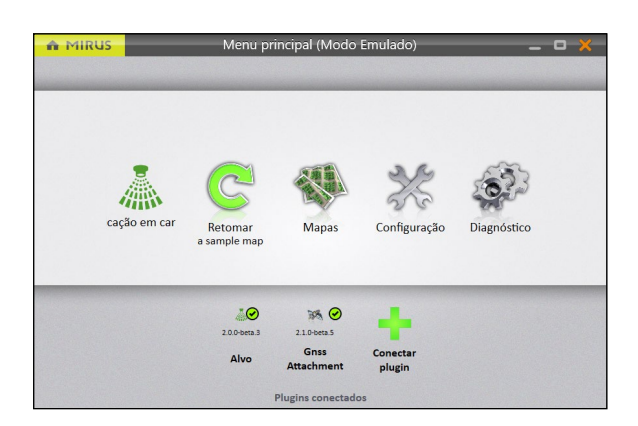

Para configurar o mapa e tratamentos,

- 1. Abra o Mirus.
- 2. Toque em **Mapas** .

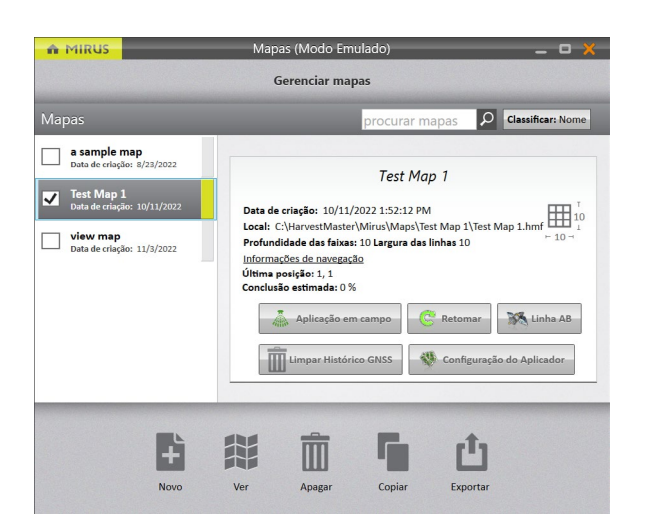

- 3. Selecione o mapa.
- 4. Toque em **Configurar Aplicador**.

### <span id="page-39-0"></span>Manual do usuário do aplicador de campo

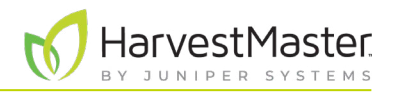

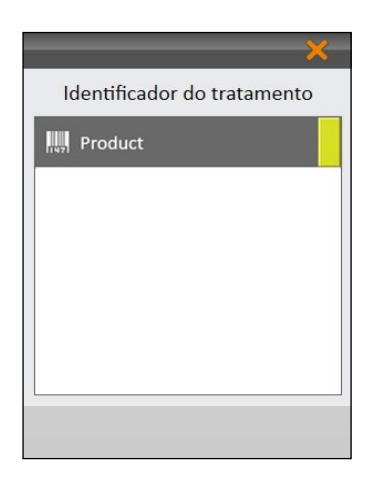

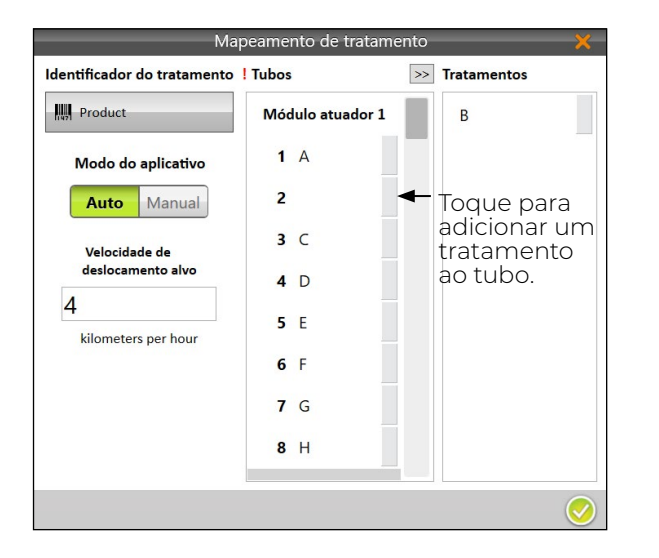

A janela Identificador de Tratamento exibe todos os tratamentos definidos. Só é possível selecionar um de cada vez.

5. Selecione o Identificador de Tratamento.

No exemplo à esquerda, o mapa foi importado a partir de um arquivo .csv e a coluna foi identificada como "Produto".

Caso o mapa tenha sido importado de um arquivo .txt, o identificador seria "Id 1".

6. Toque no ícone de verificação  $\bullet$ .

O Mirus exibe a janela Mapeamento de Tratamento com todos os nomes de tratamento do arquivo de mapa associados a um número de tubo em ordem alfanumérica.

Quaisquer conflitos são anotados com um ponto de exclamação vermelho. (Vide **[5.2 Resolução de conflitos](#page-39-1)  [de tratamento on page 40](#page-39-1)**.)

- 7. Para alterar a ordem ou posicionamento nos tubos,
	- Toque no tratamento que deseja mover.
	- Toque em > O tratamento aparece na outra coluna deixando o número do tubo vazio.
	- Repita para criar um tubo vazio.
	- Selecione o tratamento não atribuído a partir da coluna da direita.
	- Toque na seta do tubo vazio onde deseja que o tratamento seja aplicado.
- 8. Quando os tratamentos estiverem listados com os números de tubo corretos, toque no ícone de verificação **.**

### <span id="page-39-1"></span>5.2 Resolução de conflitos de tratamento

Caso mais de dois produtos sejam atribuídos ao mesmo módulo atuador, o Mirus marcará os produtos com pontos de exclamação vermelhos na coluna Tubos na janela Mapeamento de Tratamento.

Para resolver o conflito a partir da janela Mapeamento de Tratamento,

- 1. Feche a janela Mapeamento de Tratamento.
- 2. A partir da tela Gerenciar Mapas, selecione o mapa associado com o tratamento.
- 3. Toque em **Visualizar**.
- 4. Em Atributo, toque em **Produto**.

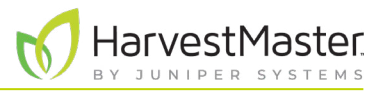

5. Examine o mapa em busca de três ou mais produtos atribuídos ao mesmo módulo atuador.

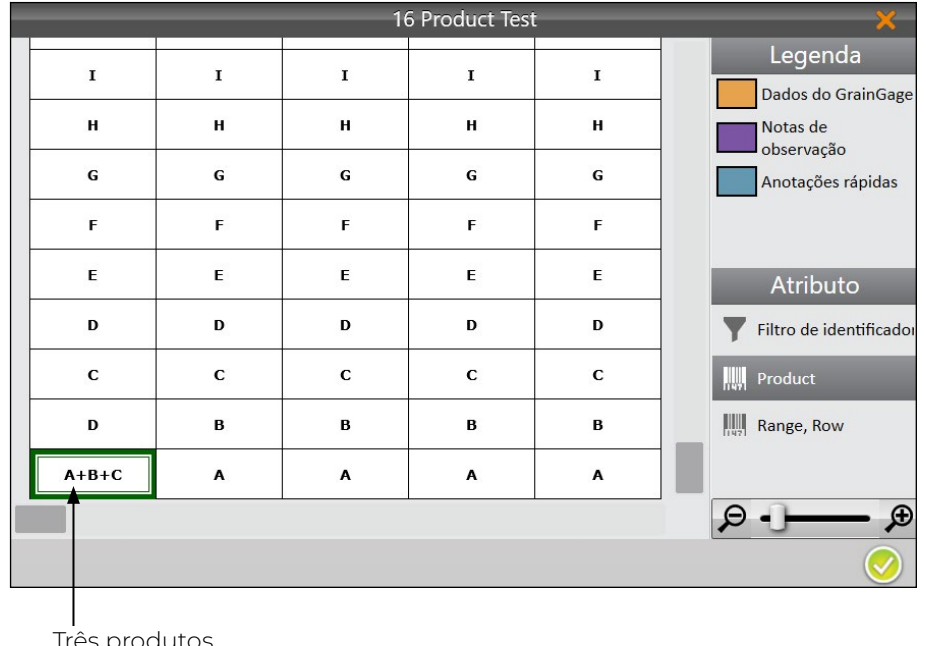

Três produtos atribuídos ao mesmo módulo atuador.

- 6. Toque no ícone de verificação  $\blacktriangledown$ .
- 7. Toque em **Configurar aplicador**.
- 8. Em Identificador de tratamento, toque em **Produtos** e depois no ícone de verificação ...
- 9. Localize o(s) grupo(s) de conflitos, marcado(s) por pontos de exclamação vermelhos. Cada módulo atuador pode aplicar até dois produtos simultaneamente.

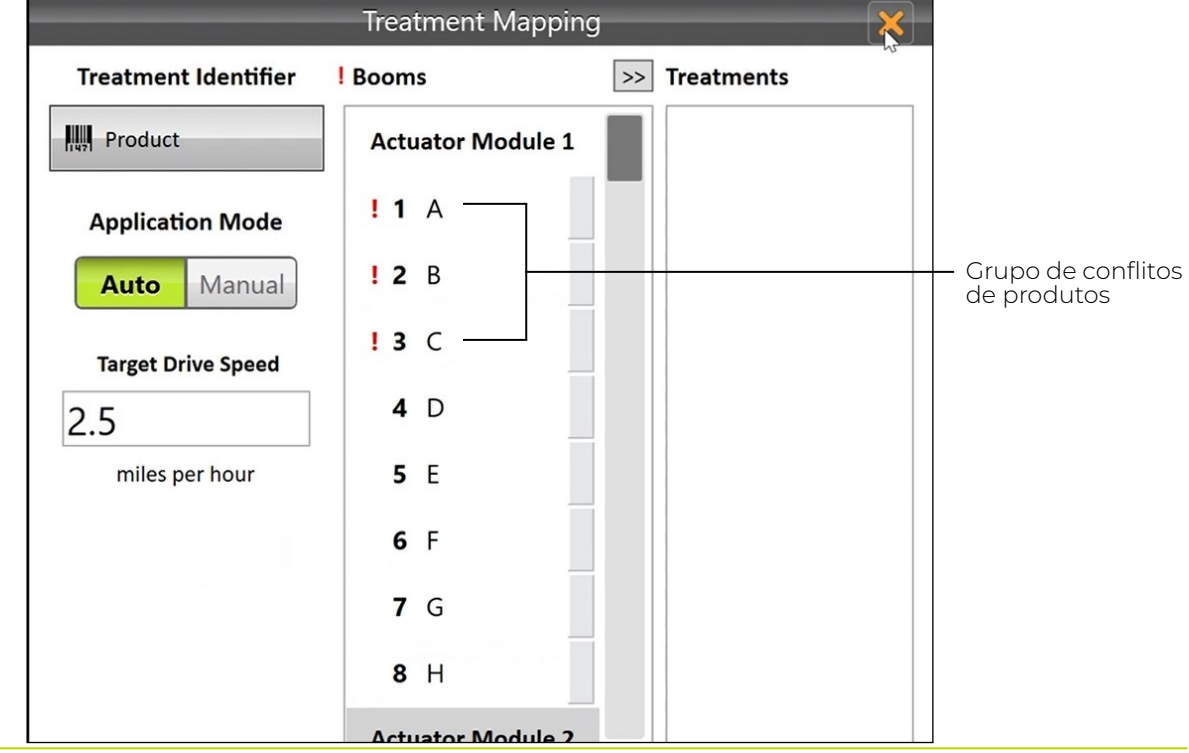

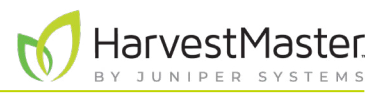

<span id="page-41-0"></span>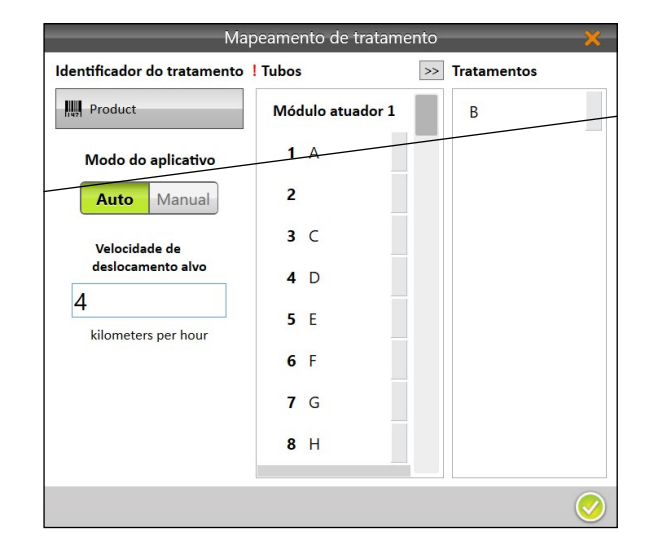

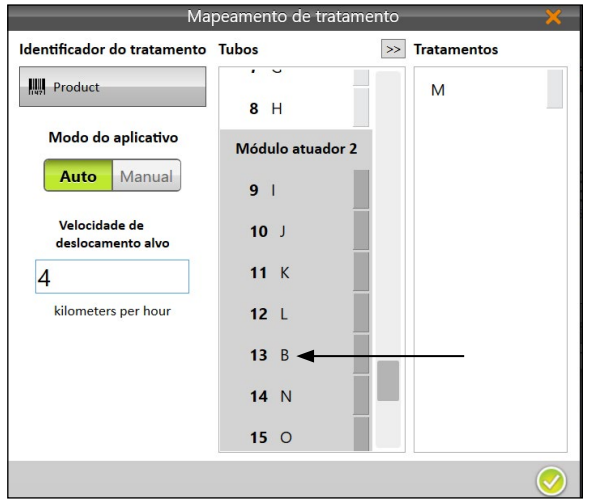

- 10. Toque em um produto (a partir de um grupo de conflitos).
- 11. Toque na seta  $>$  para mover o produto para a coluna Tratamentos. Isso deixa o espaço ao lado do número do tubo vazio.

Repita esta etapa para cada grupo de conflitos.

- 12. Toque em um produto na coluna Tratamentos.
- 13. Toque em um espaço vazio em um módulo diferente na coluna Tubos.

*Observação: caso não haja espaço vazio em um módulo diferente, mova um produto de um módulo diferente para a coluna Tratamentos. Agora, há dois produtos na coluna Tratamentos. Em seguida, alterne o módulo atribuído a cada produto.*

Depois de resolver os conflitos do produto, os pontos de exclamação vermelhos desaparecem.

14. Toque no ícone de verificação  $\blacktriangledown$ .

### <span id="page-41-1"></span>5.3 Uso do ciclo de GNSS/GPS automático

Depois de selecionar um mapa e configurar os tratamentos, é possível configurar o sistema para ciclo automático ou manual. O ciclo automático aciona o aplicador automaticamente usando GNSS/GPS.

O Mirus usa a linha AB para calcular as localizações dos lotes no campo para iniciar automaticamente o aplicador ao entrar em um lote e parar automaticamente o aplicador ao sair de um lote.

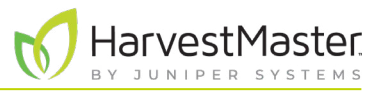

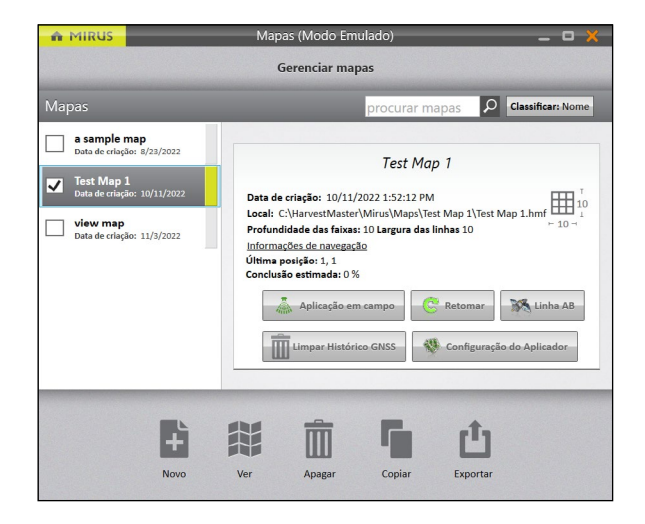

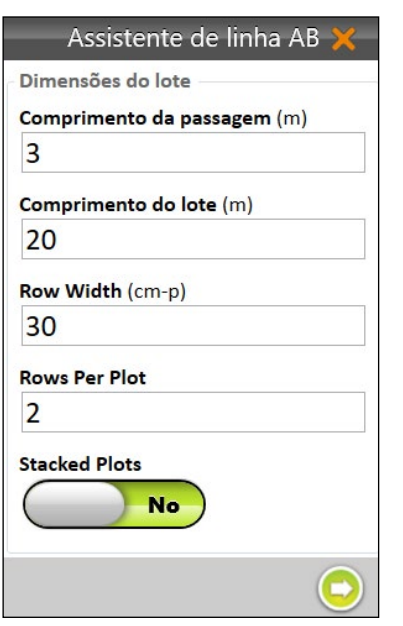

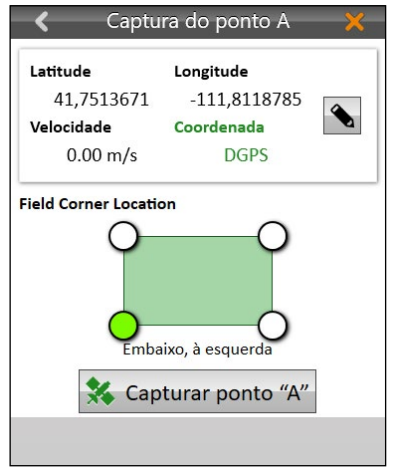

1. Na tela Gerenciar mapas, toque em **Linha AB** para abrir o Assistente de Linha AB.

- 2. Insira as dimensões do lote
- 3. Toque na seta seguinte **O** para salvar a informação.

- 4. Posicione o tubo 1 para ficar pronto para entrar na borda do primeiro lote (Intervalo 1, Linha 1).
- 5. Toque em **Capturar Ponto A**.
- 6. Toque na seta seguinte  $\bullet$ .

### Manual do usuário do aplicador de campo

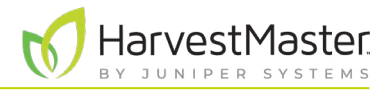

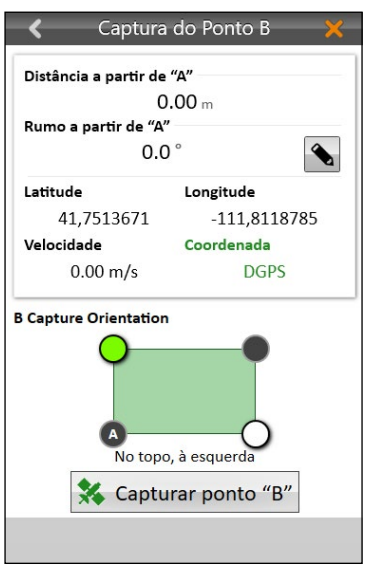

7. Estabeleça um rumo inserindo-o (caso seja conhecido) ou movendo vários lotes pelo campo para capturar o ponto B.

Para inserir um rumo,

- Toque no ícone editar .
- Insira o rumo manual a partir de A.
- Toque na seta seguinte  $\bullet$ .

Para capturar o ponto B,

- Mova vários lotes pelo campo.
- Toque em **Capturar Ponto B**.
- $\bullet$  Toque na seta seguinte  $\bullet$ .

A precisão do rumo é melhor quando há uma longa distância entre o ponto A e o ponto B. Caso esses pontos sejam capturados a uma curta distância, o rumo pode ter algum erro nele.

No Assistente de Linha AB, é possível visualizar os Pontos A e B, Rumo, Canto do Campo, Ajuste do Campo, Desvios GNSS e Dimensões do Campo.

8. Retire o aplicador do lote.

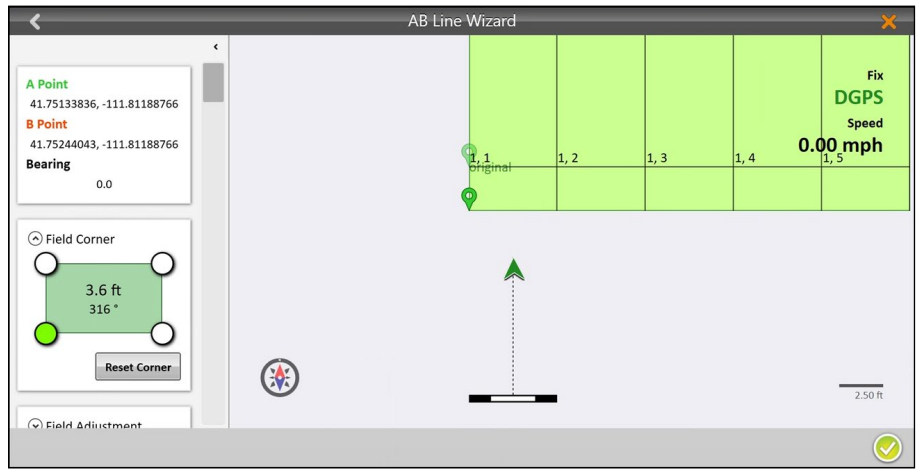

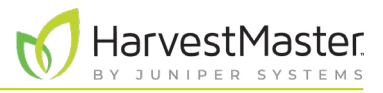

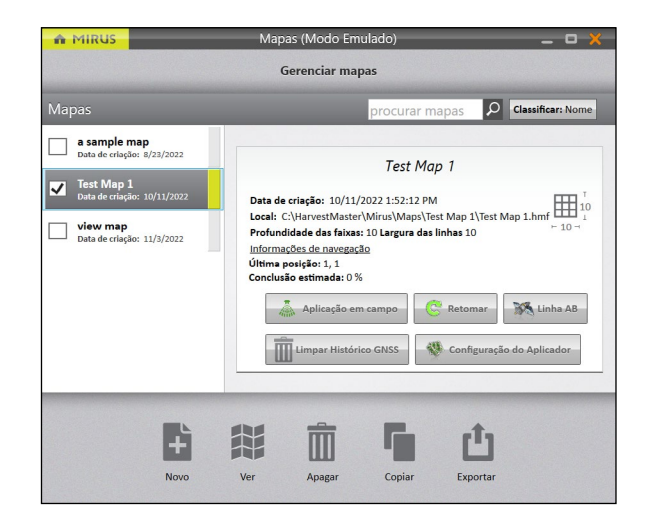

- 9. Toque no ícone verificar  $\vee$  para salvar a linha AB.
- 10. Toque em **Aplicar**.
- O Mirus exibe a tela Gerenciar Mapas.

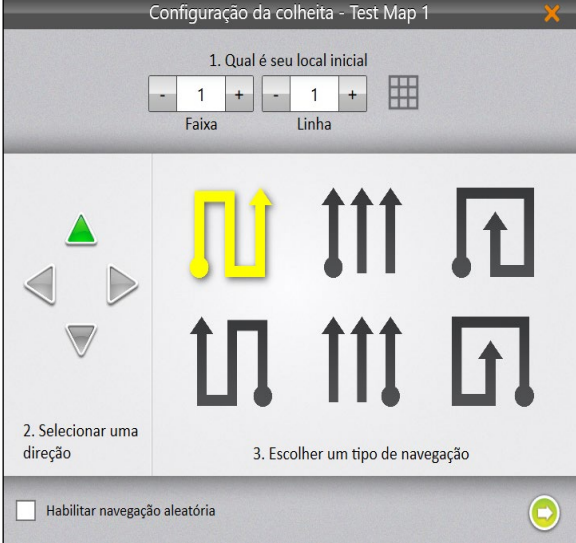

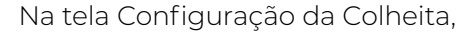

- 11. Selecione a localização inicial.
- 12. Selecione uma direção.
- 13. Escolha um tipo de navegação.
- 14. Toque na seta seguinte  $\bullet$ .

Na tela Fontes de Dados,

15. Toque na seta seguinte  $\Box$  novamente.

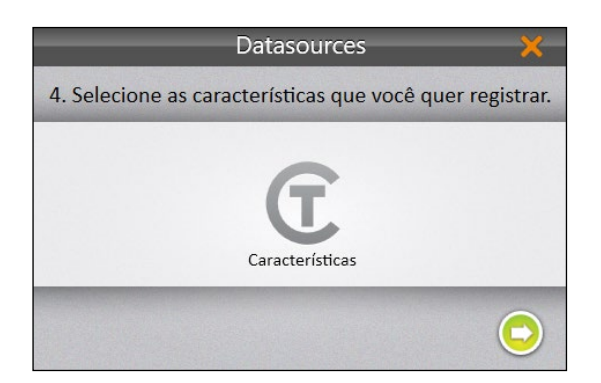

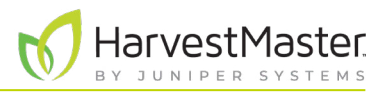

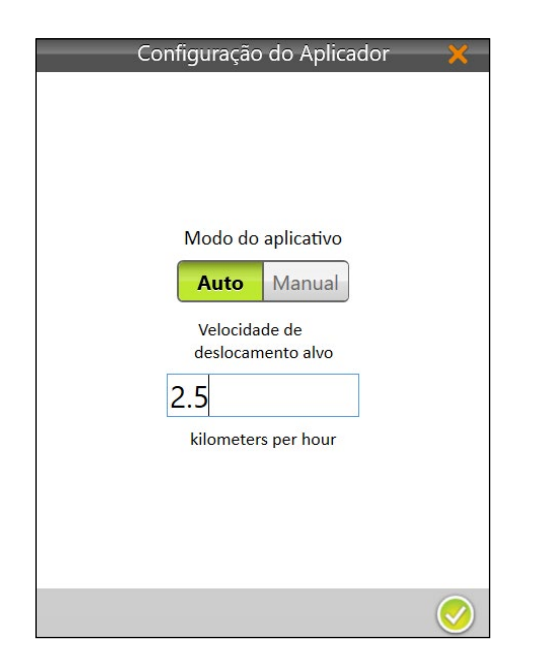

Na tela de Configuração do Aplicador,

- 16. Selecione **Auto**.
- 17. Toque no ícone de verificação  $\bullet$ .

*Nota: a operação manual é abordada na seção a seguir.*

O Mirus exibe a tela Mapa.

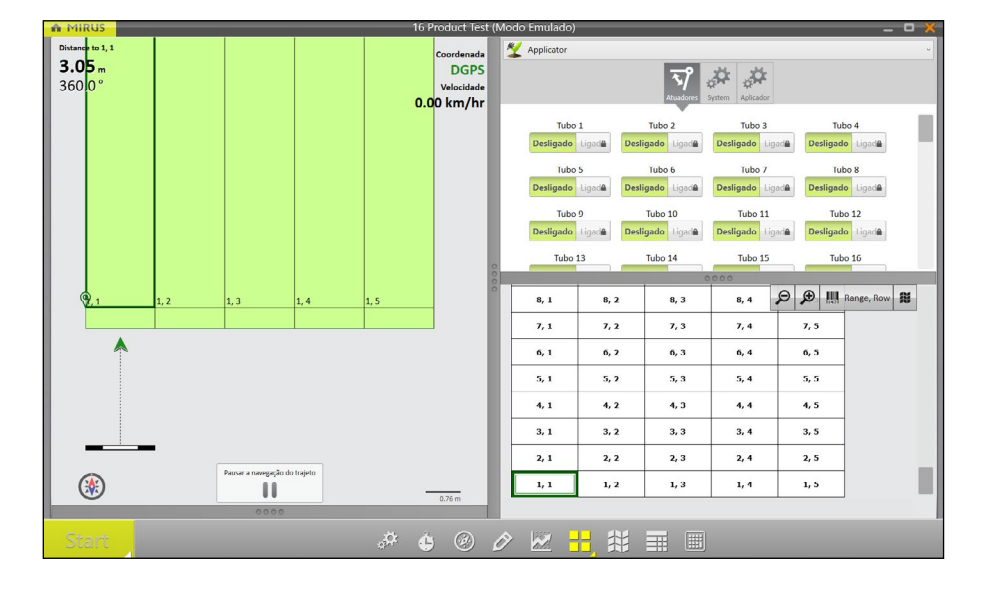

É possível visualizar quatro seções de informações na visualização de quadrante. Caso a visualização espacial seja usada em sua configuração de visualização de quadrante, ela exibirá os lotes identificados com "Intervalo, Linha" por padrão. Mas é possível selecionar a partir de uma lista de diferentes atributos espaciais tocando no botão de atributo espacial nesse quadrante. Para distinguir visualmente os lotes que foram tratados, selecione o atributo espacial "Tratamento" ou "Id 1" com o ícone de traço personalizado verde  $\mathbf C$ .

Quando estiver pronto para começar,

#### 18. Toque em **Iniciar** Start

O sistema começa imediatamente a aplicar o produto quando o tubo 1 entra no primeiro lote.

19. Comece a se mover por dentro e através dos lotes em sua velocidade alvo. O Mirus aciona os aplicadores automaticamente.

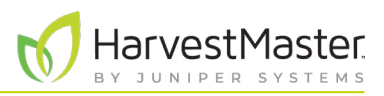

## <span id="page-46-0"></span>5.4 Limpeza da cobertura da aplicação

Caso várias aplicações de cronometragem sejam feitas durante o teste usando o mesmo mapa, talvez seja necessário remover a cor que indica a cobertura da aplicação. Por padrão, a cobertura permanece visível indefinidamente.

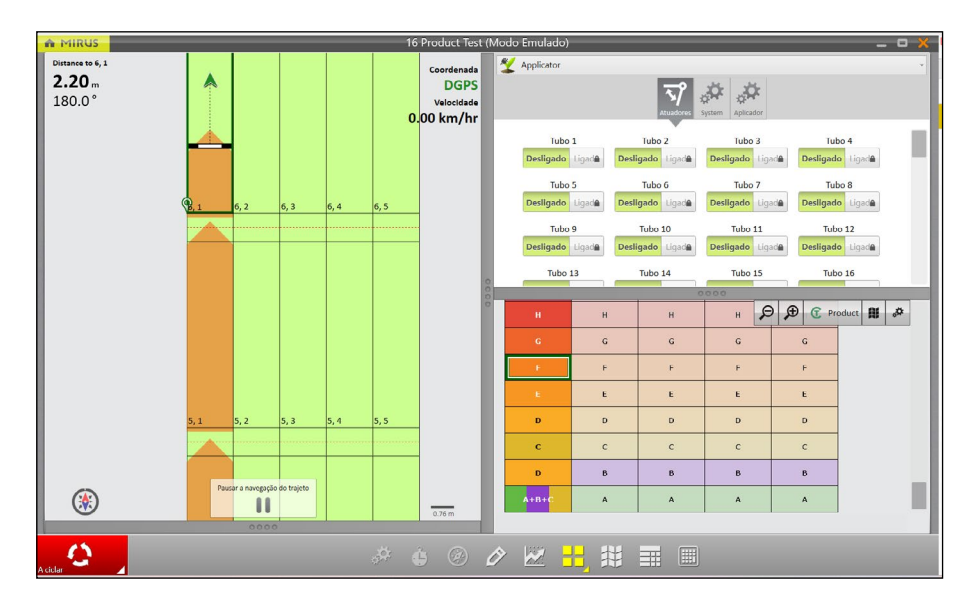

A partir da tela Gerenciar Mapas,

1. Toque em **Limpar cobertura**.

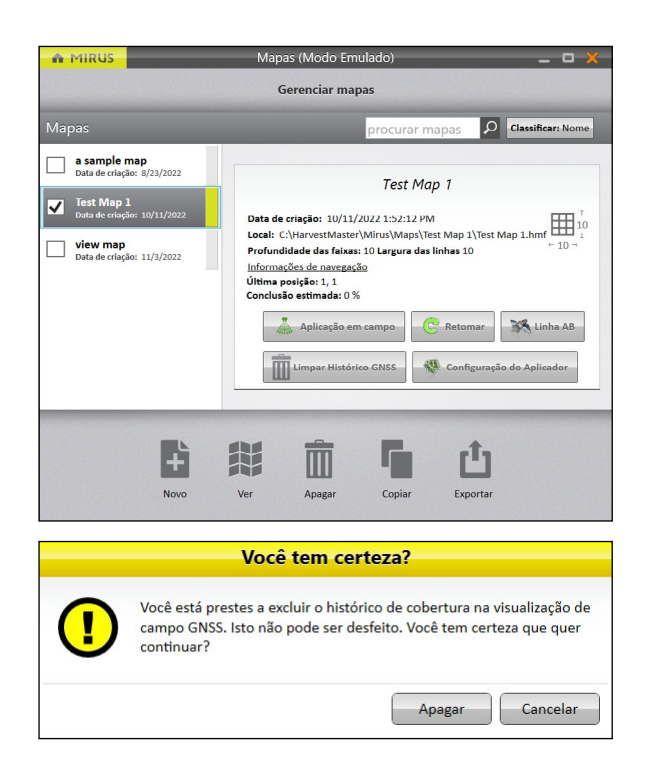

O Mirus pergunta se o usuário tem certeza.

2. Toque em **OK**.

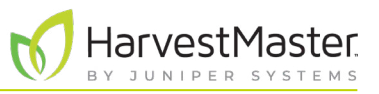

<span id="page-47-0"></span>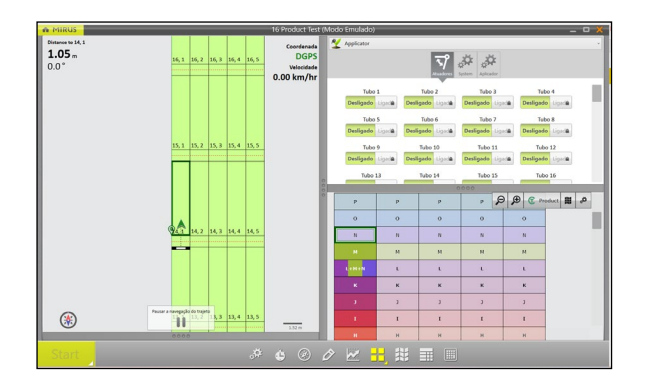

A cor da cobertura é removida.

## 5.5 Interrupção do ciclo de aplicação

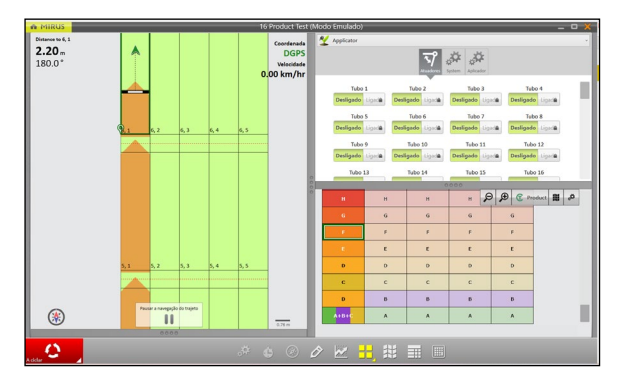

Caso queira interromper a aplicação no meio. Assim que o usuário solicitar a parada, o tubo também para.

1. Toque no botão **Ciclo**.

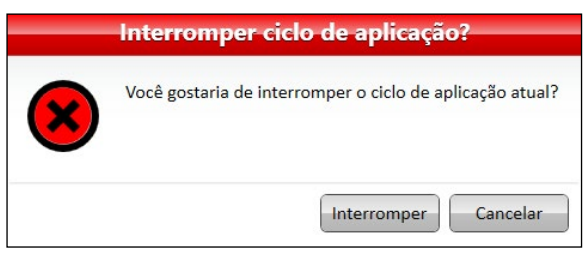

Ciclo de aplicação interrompido Ciclo de aplicação interrompido. Você deseja habilitar novamente a navegação do trajeto ou sair para o menu principal? Próximo lote | Menu principal Lote atual

O Mirus pergunta se o usuário deseja interromper o ciclo da aplicação.

2. Toque em **Interromper**.

A caixa de aviso Ciclo de Aplicação Interrompido é exibida.

**Cenário 1**: retoma a aplicação a partir do lote atual.

Em algumas situações, a aplicação será retomada de onde parou.

- 1. Toque em **Lote atual**.
- 2. Toque em **Continuar navegção do trajeto** .

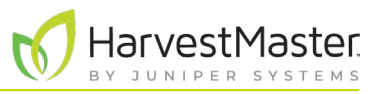

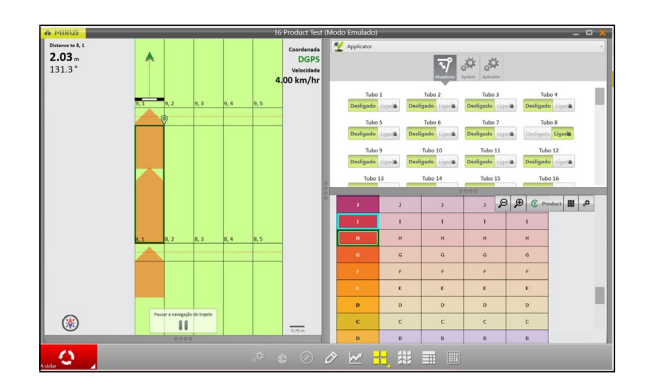

3. Continue dirigindo. A cobertura da aplicação começa a partir de onde ela parou.

**Cenário 2**: descarte os dados do teste atual e retome a aplicação no próximo lote.

Em algumas situações, a aplicação será retomada e o lote será descartado.

- 1. Toque em **Próximo lote**.
- 2. Toque na bússola para alterar sua localização.

**Bússola**

3. Toque no lote onde a aplicação será iniciada. A caixa verde indica o próximo lote a ser inserido.

- 4. Verifique a direção do trajeto. Verifique o padrão do trajeto.
- 5. Toque no ícone de verificação  $\bullet$ .
- 6. Toque em **Retomar trajeto**
- 7. Continue dirigindo.

O lote é descartado. A aplicação é retomada no início do lote selecionado.

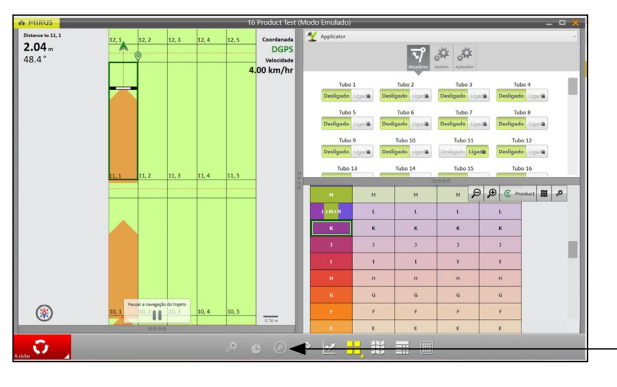

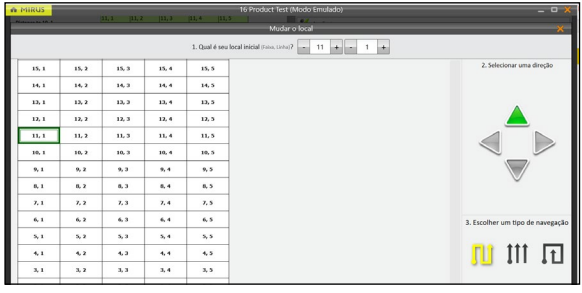

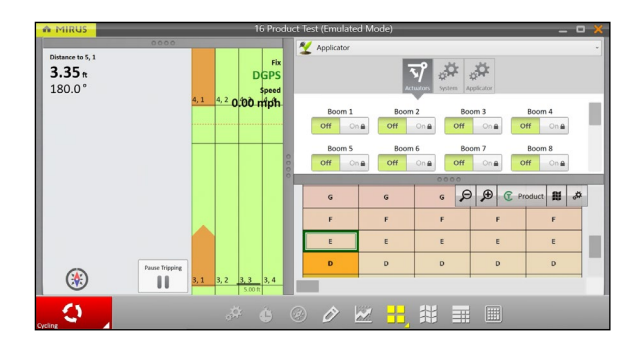

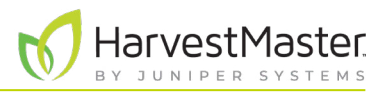

## <span id="page-49-0"></span>5.6 Pausa na aplicação

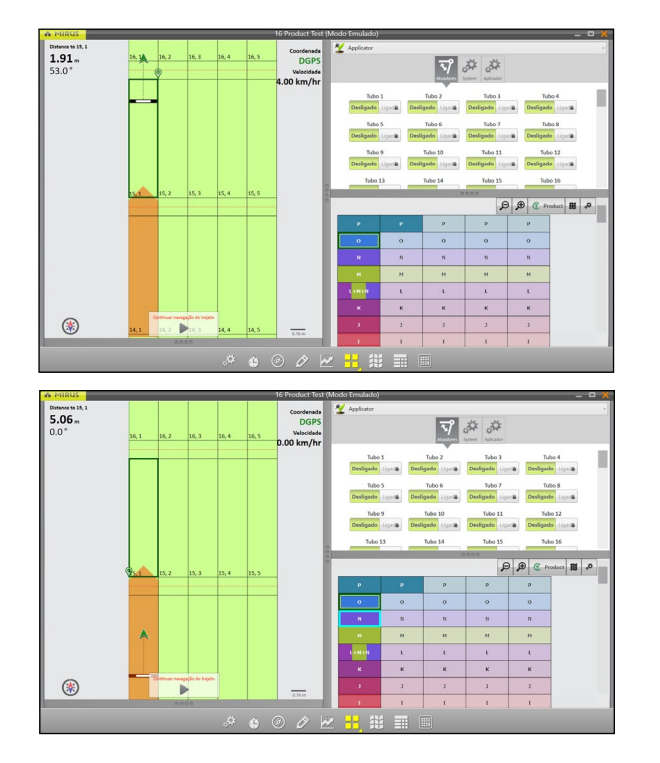

Caso necessite pausar a pulverização,

- 1. Toque em **Pausar trajeto** *Pausar*
- 2. Conclua a aplicação no lote. Ao dirigir para o próximo lote, nenhum produto é aplicado.
- 3. Quando estiver pronto para retomar a aplicação, dirija o aplicador para o lote anterior.

- 4. Toque na bússola  $\mathbb{Q}$  para verificar a navegação.
- 5. Toque em **Retomar trajeto**
- 6. Comece a dirigir. Nenhum produto é aplicado até entrar no próximo lote.

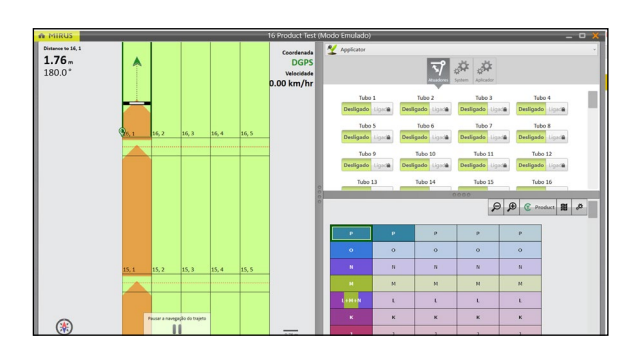

### 5.7 Uso do ciclo manual

O ciclo manual aciona o aplicador ao usar o botão Enter do controle remoto. Verifique e confirme se o botão Enter do controle remoto está conectado ao controlador do sistema.

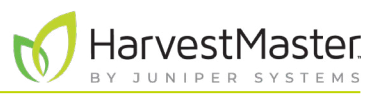

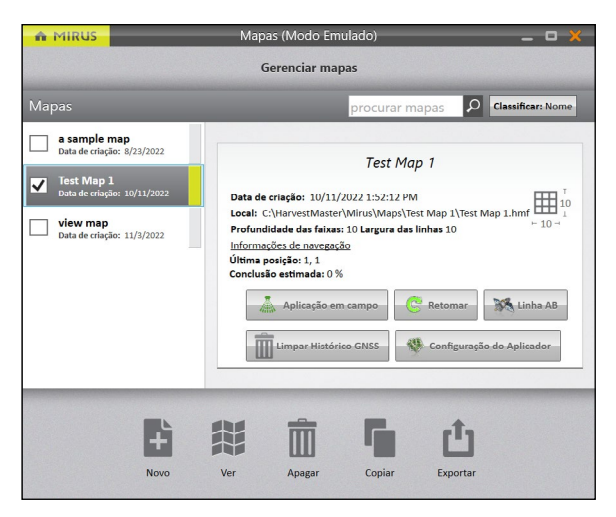

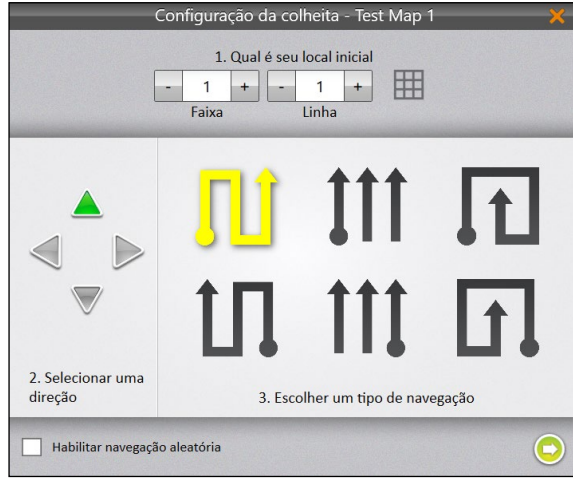

### Na tela de Gerenciar Mapas,

1. Toque em **Pulverização**.

Na tela Configuração da Colheita,

- 2. Selecione a localização inicial.
- 3. Selecione uma direção.
- 4. Escolha um tipo de navegação.
- 5. Toque na seta seguinte  $\bullet$ .

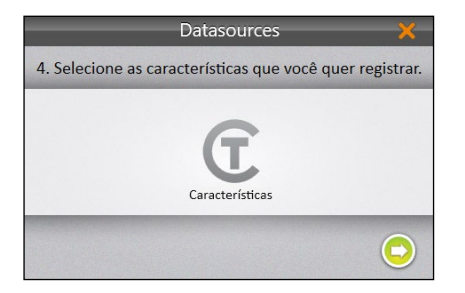

Na tela Fontes de Dados,

6. Toque na seta seguinte  $\bullet$  novamente.

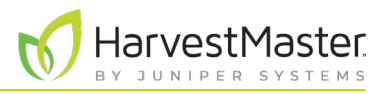

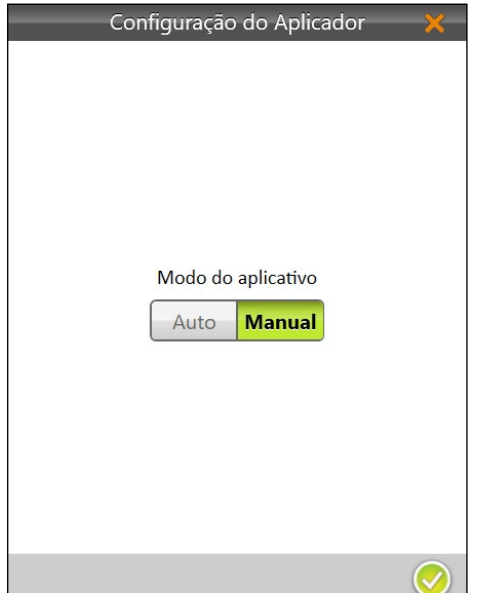

Na tela de Configuração do Aplicador,

- 7. Toque em **Manual**.
- 8. Toque no ícone de verificação  $\bullet$ .

Caso a visualização espacial seja usada em sua configuração de Visualização de Quadrante, ela exibirá os lotes identificados com "Intervalo, Linha" por padrão. É possível selecionar a partir de uma lista de diferentes atributos espaciais clicando no botão de atributo espacial nesse quadrante. Para distinguir visualmente os lotes que foram tratados, selecione o atributo espacial "Tratamento" ou "Id 1" com o ícone de traço personalizado verde  $\mathbf C$ .

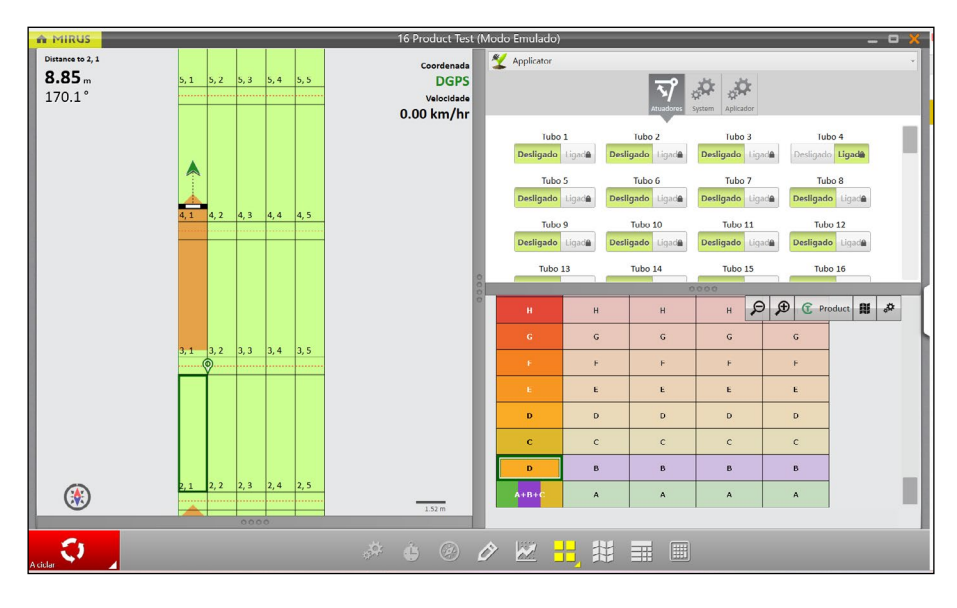

Quando estiver pronto para começar,

- 1. Toque em **Iniciar** Start
- 2. Toque no botão de ciclo verde  $\bullet$  para iniciar a pulverização do lote.
- 3. Percorra o lote durante a pulverização.
- 4. Toque no botão de ciclo vermelho **constru** para interromper a aplicação da pulverização.

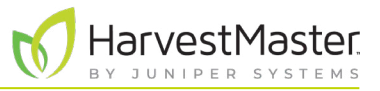

٦

5. Continue a percorrer os lotes usando o botão Enter do controle remoto para ligar e desligar o aplicador.

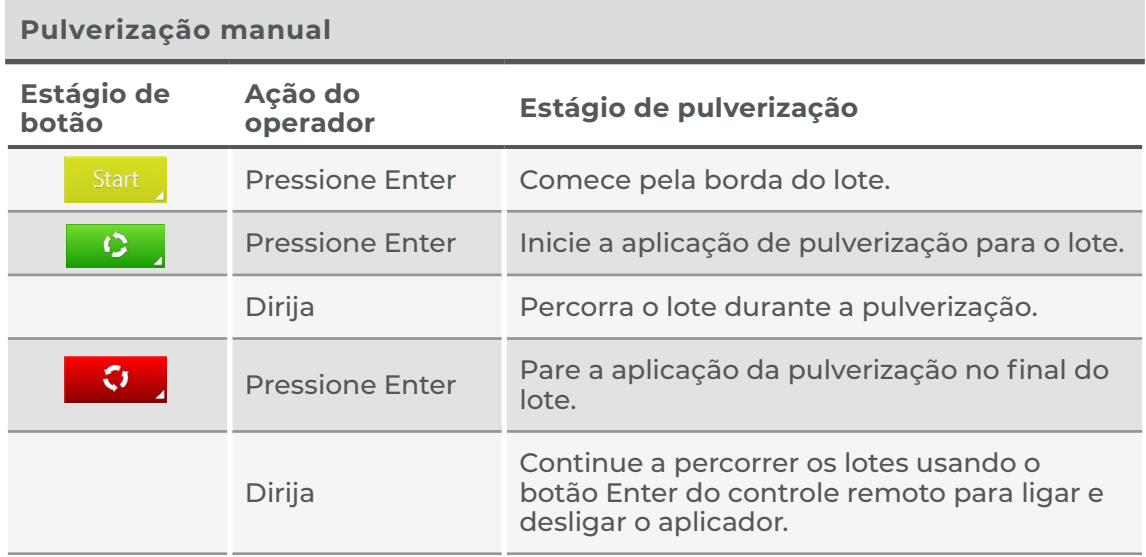

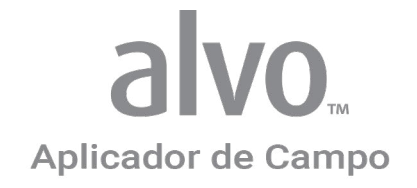

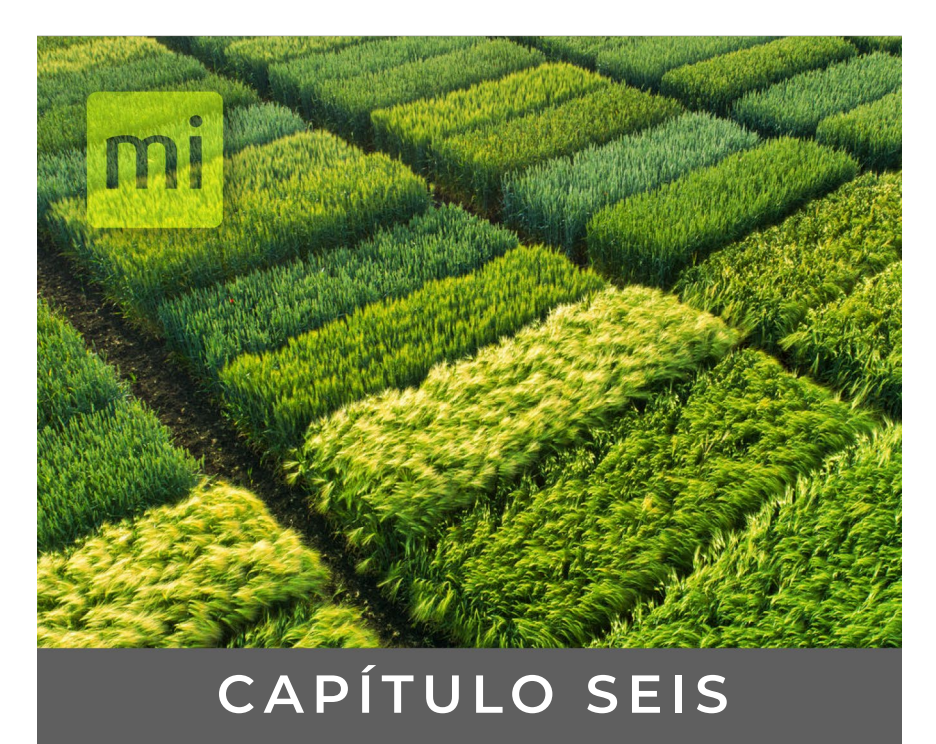

# Exportação das informações

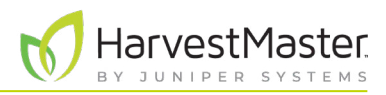

# <span id="page-54-0"></span>**6 Exportação das informações**

O Mirus pode exportar as informações coletadas para permitir o trabalho com os dados a partir de diferentes maneiras.

## 6.1 Dados do mapa

É possível exportar os dados do mapa, incluindo vários pontos de localização importantes.

Na tela Gerenciar Mapas, escolha o mapa a partir do qual deseja exportar os dados.

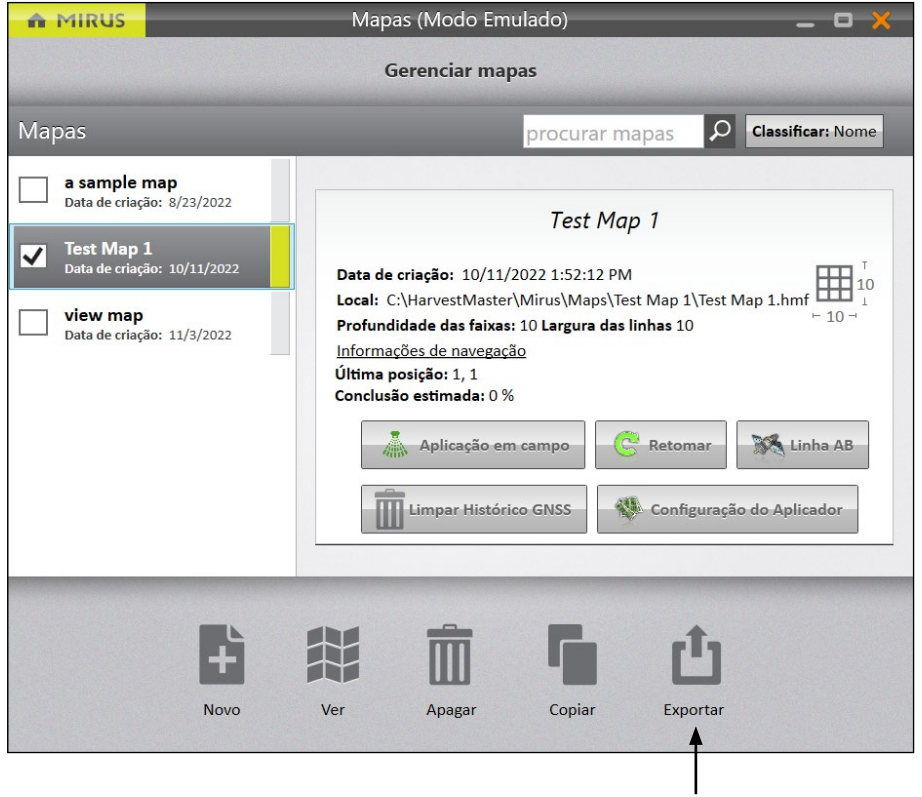

1. Toque em Exportar.

O Mirus exibe a caixa Exportar.

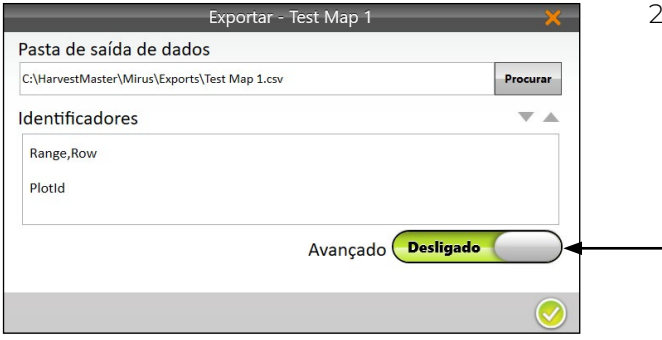

2. Ative o controle deslizante Avançado.

Exportação salva em C:\HarvestMaster\Mirus\Exports\Test Map 1.csv

Abrir

 $\mathsf{OK}$ **College** 

✔

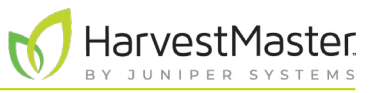

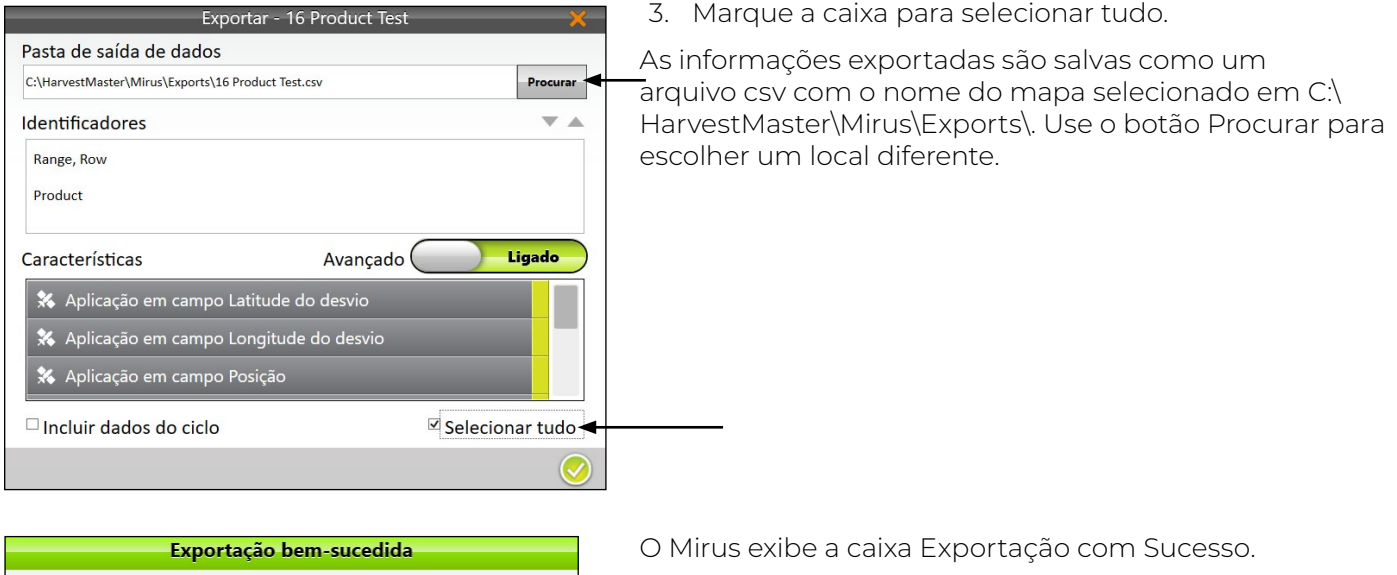

4. Toque em **Abrir** para visualizar as informações exportadas.

O Mirus abre um programa para exibir o arquivo CSV.

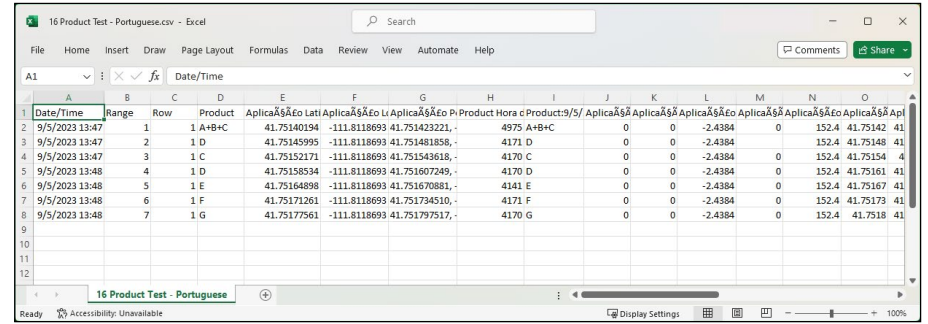

Cada categoria de dados específica do aplicador de campo incluída no arquivo CSV é descrita abaixo.

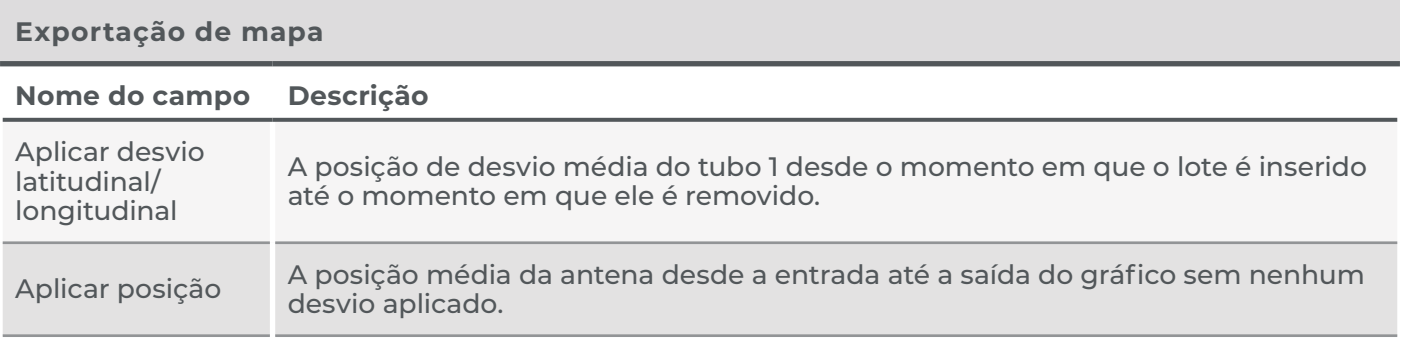

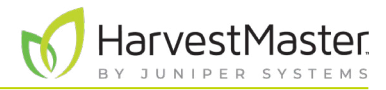

### **Exportação de mapa**

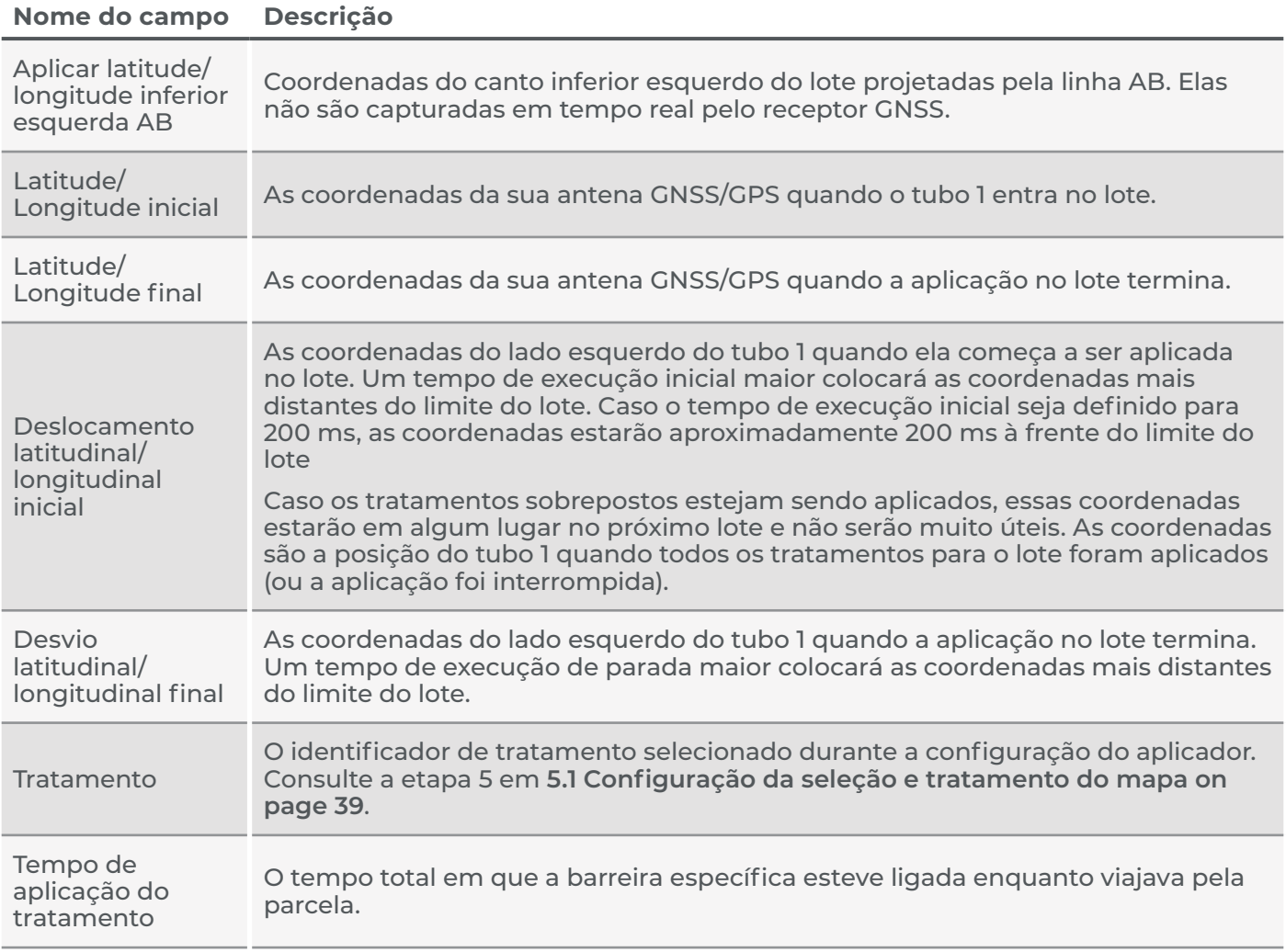

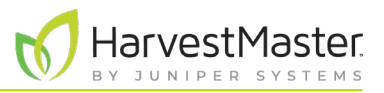

## <span id="page-57-0"></span>6.2 Logs de erros

Caso um problema seja encontrado durante a instalação ou operação do aplicador de campo Alvo, entre em contato com um engenheiro de serviço de campo HarvestMaster. Caso o engenheiro de serviço de campo do HarvestMaster precise examinar os logs de erros do GrainGage, será possível poderá encontrá-los salvos no dispositivo.

- 1. Insira um USB em seu tablet.
- 2. Abra o Explorador de Arquivos.

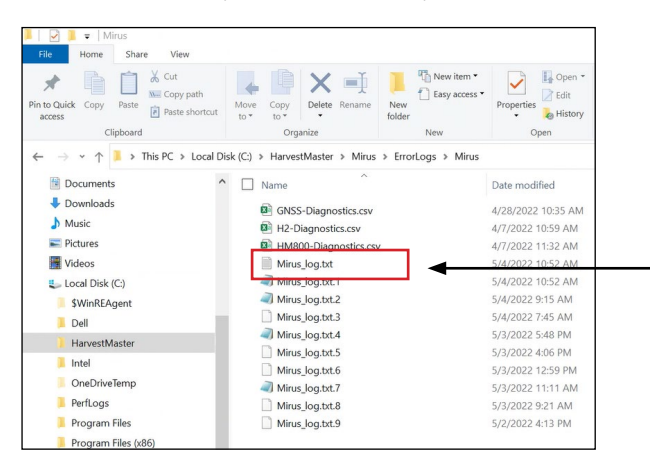

3. Vá para C:\HarvestMaster\Mirus\Errorlogs\Mirus

O log de erro mais recente está salvo em Mirus\_log.txt. O arquivo Mirus\_log.txt armazena até 15 MB antes de ser salvo novamente como Mirus\_log.txt.1. Quando o próximo Mirus\_log.txt for preenchido, o Mirus\_log.txt.1 se tornará Mirus\_log.txt.2 e assim sucessivamente. Mirus\_log.txt.9 é o último log mantido pelo sistema.

- 4. Selecione o Mirus\_log.txt solicitado pelo engenheiro de serviço de campo da HarvestMaster.
- 5. Copie o arquivo selecionado para o USB.
- 6. Envie o arquivo por e-mail para o engenheiro de serviço de campo da HarvestMaster.